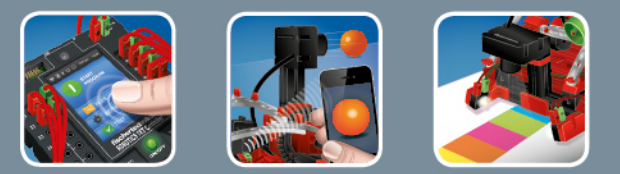

# fischertechnik <>

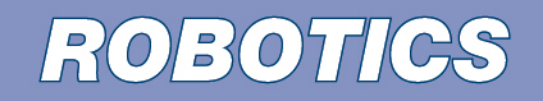

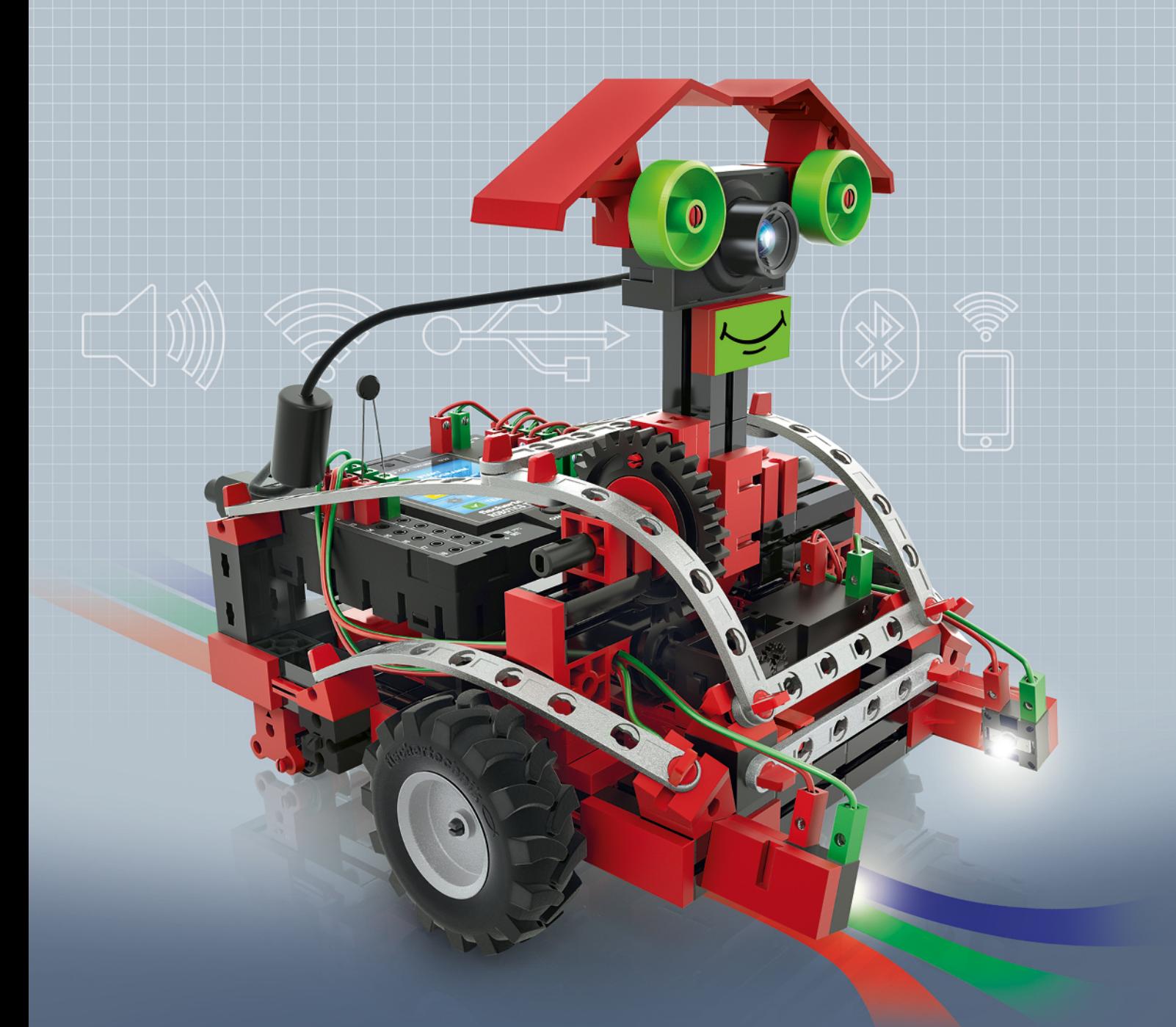

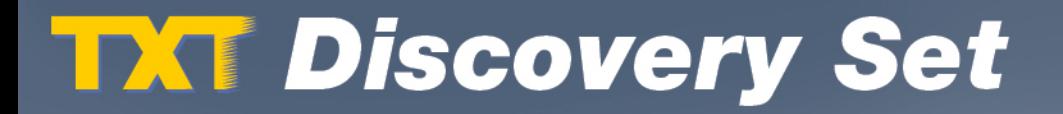

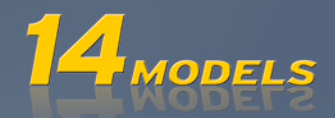

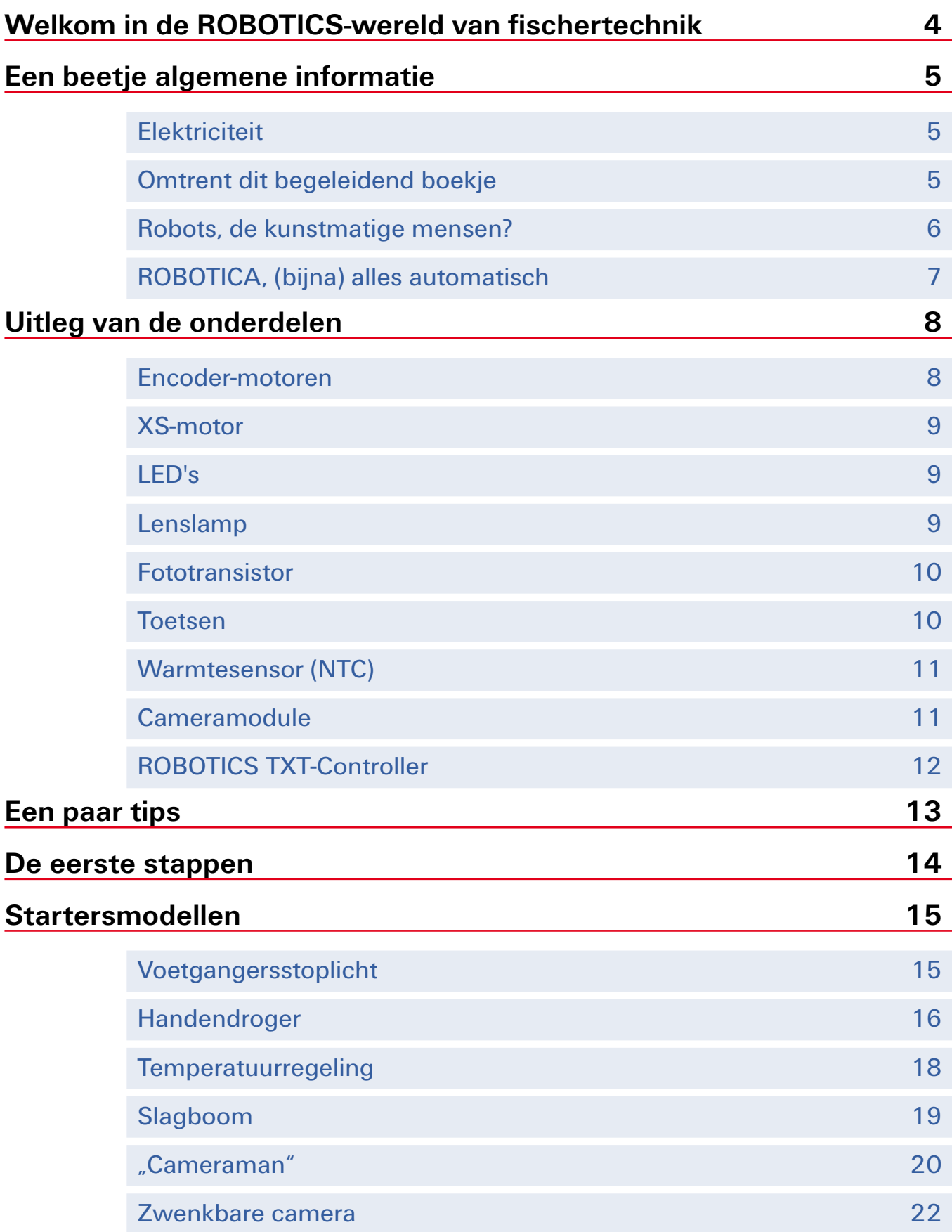

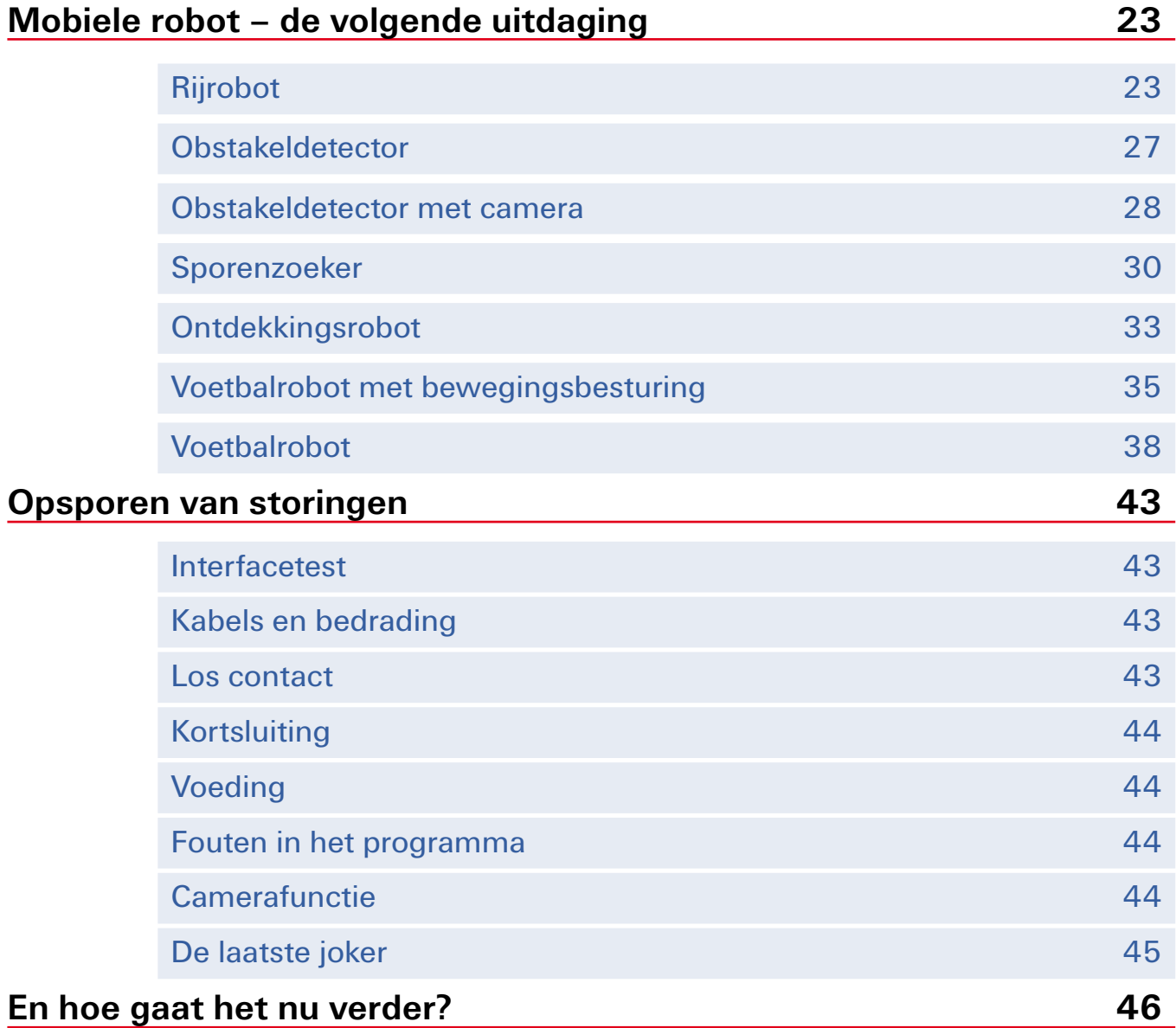

# <span id="page-3-0"></span>**Welkom in de ROBOTICS-wereld van fischertechnik**

#### Hallo!

Wij zijn blij, dat jij hebt gekozen voor de bouwdoos "ROBOTICS TXT Discovery Set" van fischertechnik. Met deze bouwdoos kun je namelijk een heleboel interessante experimenten uitvoeren en spannende taken oplossen.

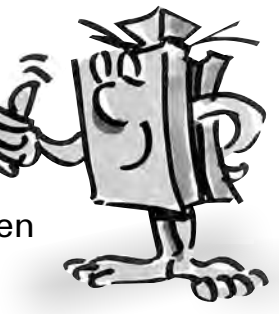

Tijdens het doorlezen van dit beeldschermboekje en het uitvoeren van de experimenten en taken, zul je stap voor stap leren hoe je met behulp van de ROBOTICS TXT-Controller van fischertechnik eenvoudige en ook gecompliceerde machines en robots kunt bouwen en programmeren.

Zoals het met leren nu eenmaal gaat, kun je niet onmiddellijk met de moeilijkste dingen beginnen, hoewel die natuurlijk vaak een beetje interessanter zijn dan de wat eenvoudiger. Daarom hebben wij de experimenten en taken in dit boekje zodanig opgebouwd, dat je met iedere nieuwe taak iets anders bijleert, dat je dan weer bij de volgende taak kunt gebruiken.

Dus wees maar niet bang, wij beginnen klein en werken dan samen toe naar de grote robots.

Nu willen wij je veel plezier en succes toewensen bij het experimenteren met de ROBOTICS TXT Discovery Set.

Je team van

# **fischertechnik**

# <span id="page-4-0"></span>**Een beetje algemene informatie**

Voordat je echt met de bouwdoos aan de slag kunt gaan, moet je nog een paar dingetjes weten. De onderdelen waarmee wij aan het werk gaan, zijn weliswaar sterk, maar wanneer deze niet goed worden behandeld, kunnen zij eventueel worden beschadigd.

# **Elektriciteit**

Zoals je waarschijnlijk wel weet, werken heel veel onderdelen van de ROBOTICS TXT Discovery Set op elektrische stroom. En waar stroom in het spel is, moet je er bijzonder goed op letten, dat je geen fouten maakt. Kijk daarom altijd goed in de bouwhandleiding wanneer het gaat om het bedraden van elektrische onderdelen.

In geen geval mag je de plus- en minpool rechtstreeks met elkaar verbinden, dus kortsluiten. Daardoor kan de ROBOTICS TXT-Controller, maar ook de accu, beschadigd worden.

Elektriciteit en elektronica zijn net zulke interessante onderwerpen als robotica (dus waarom het in deze bouwdoos gaat), en fischertechnik heeft een bouwdoos, die zich speciaal met deze onderwerpen bezig houdt. Wanneer je daarvoor belangstelling hebt, zul je aan de

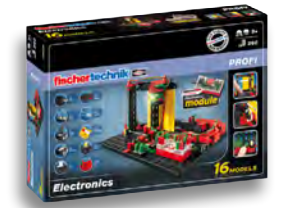

"PROFI Electronics"-bouwdoos net zoveel plezier beleven als aan de ROBOTICS TXT Discovery Set.

# **Omtrent dit begeleidend boekje**

Dit PDF-boekje heeft een paar mogelijkheden die met een gedrukt exemplaar niet mogelijk zijn en die je misschien wel van internet kent.

**▯ Koppelingen binnen het boekje**

Wanneer in de tekst over een onderwerp wordt gesproken, wat in een ander deel van dit boekje gedetailleerder wordt uitgelegd (bijv. over de onderdelen), is deze tekst donkerblauw en onderstreept. Je kunt de tekst aanklikken en daarmee ga je automatisch naar die pagina, waar de uitleg is vermeld. Zoiets noem je een "kruisverwijzing".

#### <span id="page-5-0"></span>**▯ Achtergrondinformatie**

Soms worden in dit boekje begrippen of moeilijke woorden gebruikt, die je graag uitgelegd zou hebben. Deze begrippen zijn groen en onderstreept. Wanneer je deze tekst met de cursor aanraakt, verschijnt een veld met de uitleg.

#### **▯ Koppelingen buiten dit boekje**

Voor een paar koppelingen heb je een internetverbinding nodig (bijv. met de internetpagina van fischertechnik), of een geïnstalleerde ROBO Pro (voor het openen van de ROBO Pro help). Deze koppelingen zijn lichtblauw en onderstreept.

**▯ Foto's**

Een foto zegt meer dan 1.000 woorden. Dat heb je vast wel vaker gehoord. En omdat er zoveel waarheid in zit, kun je door het met de cursor aanraken van de bruine en onderstreepte woorden een foto openen, waarop je kunt herkennen wat in de tekst is bedoeld.

#### **▯ Het ROBO Pro-symbool**

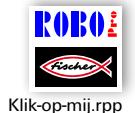

Dat tref je altijd in de buurt van de taken aan. Dat is handig, want zodra je erop klikt, wordt een bijbehorend voorbeeldprogramma met een mogelijke oplossing geopend.

Alle voorbeeldprogramma's vindt je ook onder **C:\Programma's (x86)\ROBOPro\Voorbeeldprogramma's\ROBOTICS TXT Discovery Set**.

# **Robots, de kunstmatige mensen?**

Waaraan denk je het eerst, als je het woord "robot" hoort? Heb je weleens een robot gezien? In de bioscoop of op de televisie? Of zelfs al een keertje in het echt?

Er zijn ontelbare soorten robots. Sommige zien er een beetje uit als een mens, andere zijn vaak niet meer dan één of meerdere armen. Wat maakt een robot nou precies tot een robot?

In het woordenboek staat: "Robots zijn stationaire of mobiele machines, die volgens een bepaald programma vastgelegde taken uitvoeren."

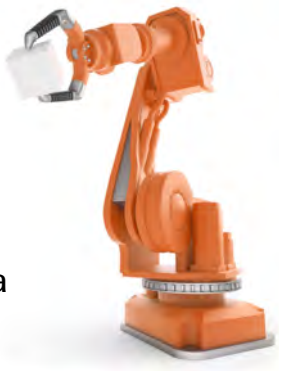

<span id="page-6-0"></span>fischertechnik **& ROBOTICS** 

#### **TXT Discovery Set**

# **ROBOTICA, (bijna) alles automatisch**

Robots zijn dus machines, die door middel van een programma worden aangestuurd. En deze besturing van machines (of in ons geval modellen) noemen wij "ROBOTICA".

Met de "ROBOTICS TXT Discovery Set" kun je op een fantastische manier kennis maken met dit onderwerp. De bouwdoos bevat namelijk alles, wat je voor het bouwen en aansturen van heel veel verschillende machines nodig hebt.

De programma's voor het besturen van de modellen kun je met behulp van de software ROBO Pro 4.0 (of hoger) op de PC maken en vervolgens via een USB-, Bluetooth- of WLAN-verbinding naar de ROBOTICS TXT-Controller versturen. De controller "controleert" en stuurt het model dan aan precies zoals het programma, dat jij hebt geprogrammeerd.

# <span id="page-7-0"></span>**Uitleg van de onderdelen**

# **Dit zit allemaal in de bouwdoos**

Natuurlijk zitten er talrijke fischertechnik-modules in, maar ook motoren, lampen en sensoren, evenals een kleurige bouwhandleiding voor het bouwen van de verschillende modellen.

Wanneer je de modules allemaal hebt uitgepakt, moet je sommige componenten eerst monteren, voordat je kunt beginnen (bijv. kabels en stekkers). Welke dat precies zijn, staat in de bouwhandleiding onder "Montagetips" beschreven. Het beste is om daarmee te beginnen.

# **Schakelaars**

Als schakelaars worden alle onderdelen bedoeld, die een actie uit kunnen voeren. Dat betekent dat de schakelaars, als ze op een elektrische stroom worden aangesloten, op één of andere manier "actief" worden. Meestal kun je dat direct zien. Een motor gaat draaien, een lamp brandt, enz.

# **Encoder-motoren**

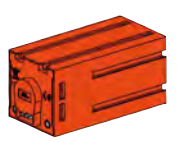

Als aandrijving voor onze robots maken wij gebruik van de twee encoder-motoren uit de bouwdoos. Op het eerste gezicht zijn dit normale elektromotoren, die bedoeld zijn voor een spanning van 9 volt en een stroomverbruik van maximaal 0,5 ampère.

De encoder-motoren kunnen echter nog meer: de aansluiting voor de voedingsspanning van de motor hebben ze nog een bus voor een 3-polige aansluitkabel, waarmee m.b.v. de zogenaamde encoder de draaibeweging van de motor kan worden bepaald.

De encoder werkt eigenlijk net zo'n beetje als de kilometerteller op een fiets. Een magneet (bij de fiets zit deze meestal op één van de spaken) komt bij iedere omwenteling langs een sensor (zit bij de fiets meestal aan de vork), waardoor de sensor een puls opwekt. Deze impulsen kunnen geteld worden en, in het voorbeeld van de kilometerteller, met de omtrek van de band worden vermenigvuldigd. Hierdoor weet je hoever je hebt gefietst.

De encoders op de encoder-motoren van fischertechnik wekken

<span id="page-8-0"></span>per omwenteling van de motoras drie pulsen op. En omdat de encoder-motoren bovendien nog een overbrenging met een overbrengingsverhouding van 21:1 (spreek uit als "21 op 1") hebben, komt één omwenteling van de as, die uit de overbrenging komt, overeen met 63 pulsen van de encoder.

# **XS-motor**

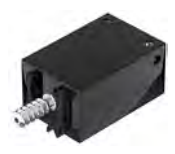

De XS-motor is een elektromotor, die net zo lang en hoog is als een fischertechnik-module. Bovendien is de motor erg licht. Daardoor kun je hem op plaatsen monteren, waar geen ruimte is voor grote motoren.

De overbrenging, die eveneens in de bouwdoos zit, past precies op de XS-motor.

De XS-motor is bedoeld voor een voedingsspanning van 9 volt en een stroomverbruik van maximaal 0,3 ampère.

# **LED's**

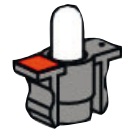

In de bouwdoos zitten twee LED's. Die kunnen voor heel veel toepassingen worden gebruikt. Bijvoorbeeld als signaallamp in een stoplicht, als knipperlicht op een robot of voor een betere verlichting van het beeld, dat de camera - die ook in de bouwdoos zit - levert.

De LED's zijn bedoeld voor een spanning van 9 volt en verbruiken ca. 0,01 ampère stroom.

#### **Let op:**

**Als je de LED op de voedingsspanning aansluit, moet je erop letten, dat de polen correct zijn aangesloten. De pluspool moet op de rode markering van de LED worden aangesloten.**

#### **Lenslamp**

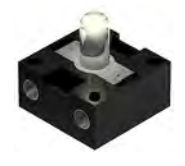

In deze lamp is een lens verwerkt, die het licht bundelt. Hij lijkt erg op een LED. Je moet dus oppassen, dat je deze niet verwisselt. Bij de lenslamp is het aansluiten op de juiste polen niet van belang, daarom zit er geen markering op de fitting. De lenslamp heb je nodig voor het bouwen van een fotocel net als de fototransistor.

De lenslamp is bedoeld voor een spanning van 9 volt en verbruikt ca. 0,15 ampère stroom.

#### <span id="page-9-0"></span>**Sensoren**

Sensoren zijn in zekere zin het tegenovergestelde van schakelaars. Deze voeren geen acties uit, maar reageren op bepaalde situaties en gebeurtenissen. Een toets reageert bijv. op een "druk op de knop", doordat deze een elektrische stroom doorlaat of onderbreekt. Een warmtesensor reageert op de temperatuur in zijn omgeving.

# **Fototransistor**

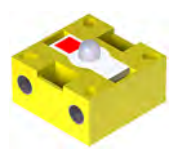

De fototransistor wordt ook wel omschreven als "helderheidssensor". Het is een "voeler", die op helderheid reageert.

Deze vormt bij een fotocel de reflector voor de lenslamp. Bij een grotere helderheid, dus wanneer de transistor door de lenslamp wordt belicht, geleid de transistor stroom. Wanneer de lichtstraal wordt onderbroken, geleidt de transistor geen stroom.

#### **Let op:**

**Als je de fototransistor op de voedingsspanning aansluit, moet je erop letten, dat de polen correct zijn aangesloten. De pluspool moet op de rode markering van de fototransistor worden aangesloten.**

# **Toetsen**

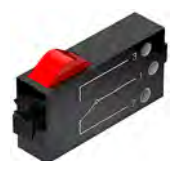

De toets wordt ook wel aanraaksensor genoemd. Wanneer de rode knop wordt ingedrukt, wordt mechanisch een schakelaar geschakeld en vloeit er een stroom tussen de contacten 1 (middencontact) en 3. Gelijktijdig wordt het contact tussen de aansluitingen 1 en 2 onderbroken. Hierdoor kun je de toets op twee manieren gebruiken:

# Als "Normally open" (in rusttoestand geopend):

De contacten 1 en 3 worden aangesloten.

Toets ingedrukt: er vloeit stroom. Toets niet ingedrukt: er vloeit geen stroom.

# Als "Normally closed" (in rusttoestand gesloten):

De contacten 1 en 2 worden aangesloten.

Toets ingedrukt: er vloeit geen stroom. Toets niet ingedrukt: er vloeit stroom.

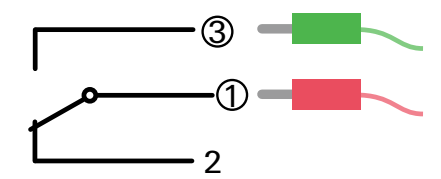

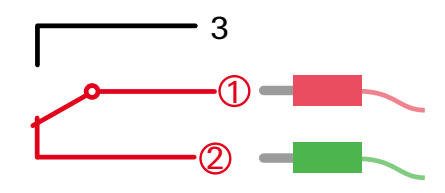

<span id="page-10-0"></span>fischertechnik **s ROBOTICS** 

**TXT Discovery Set** 

# **Warmtesensor (NTC)**

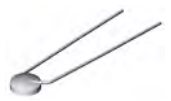

Bij dit onderdeel gaat het om een warmtesensor, waarmee je temperaturen kunt meten. Bij 20°C bedraagt de, elektrische weerstand 1,5 kΩ (kilo-ohm). NTC betekent Negatieve Temperatuur Coëfficiënt. Simpel gezegd betekent dit, dat de weerstand daalt naarmate de temperatuur stijgt.

De informatie die door de sensoren wordt geleverd (bijv. licht-donker, ingedrukt, niet ingedrukt, temperatuurwaarde) kun je, zoals wij later nog zullen zien, via de ROBOTICS TXT-Controller naar de PC doorsturen en daar met behulp van de software bijv. een motor zodanig programmeren, dat zodra de fotocel wordt onderbroken, een ventilator gaat draaien.

# **Cameramodule**

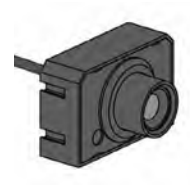

Een bijzonder veelzijdige sensor is de cameramodule. De resolutie bedraagt 1 megapixel (dat betekent dat het beeld uit één miljoen beeldpunten bestaat). De camera sluit je via de grote USB-bus (USB1) op de ROBOTICS TXT-Controller aan. De beelden die de camera opneemt, kun je doorsturen naar de PC en zo op het beeldscherm bekijken. Je ziet dan precies, wat je robot ook ziet. Bovendien kan de ROBOTICS TXT-Controller de beelden verwerken en daardoor bewegingen, kleuren of sporen herkennen, die je met jouw robotmodel kunt aansturen. Natuurlijk kun je de camera ook rechtstreeks op een USB-interface van jouw PC aansluiten en de beelden dan met behulp van de ROBO Prosoftware verwerken. Ook deze mogelijkheid wordt bij sommige modellen toegepast.

Je kunt het beeld van de camera scherp stellen door het objectief van de camera te verdraaien.

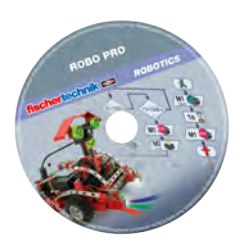

# **Software ROBO Pro 4.x**

ROBO Pro is een grafisch programmeerplatform, waarmee je de programma's voor de ROBOTICS TXT-Controller kunt maken.

"Grafisch programmeerplatform" betekent, dat je de programma's niet regel voor regel met de hand hoeft te "schrijven", maar met behulp van grafische symbolen eenvoudig kunt samenstellen. Een voorbeeld van

<span id="page-11-0"></span>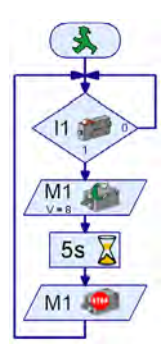

zo'n programma zie je op de afbeelding links.

Hoe je een programma precies maakt, wordt uitvoerig beschreven in het hoofdstuk "De eerste stappen". Ook de ROBO Pro Help laat je in de hoofdstukken 3 en 4 zien hoe dat werkt.

De software is al samen met dit begeleidend materiaal op jouw PC geïnstalleerd.

# **ROBOTICS TXT-Controller**

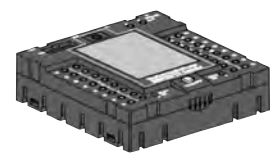

De ROBOTICS TXT-Controller vormt het hart van deze ROBOTICSbouwdoos. Deze stuurt namelijk de schakelaars aan en analyseert de informatie die van de sensoren wordt ontvangen.

Voor deze taak is de ROBOTICS TXT-Controller voorzien van talrijke aansluitingen, waar je de onderdelen op aan kunt sluiten. Welke onderdelen op welke aansluitingen kunnen worden aangesloten en wat de functies van de aansluitingen zijn, is beschreven in de gebruiksaanwijzing van ROBO TX Controller.

Met het gekleurde aanraakscherm kun je de ROBOTICS TXT-Controller eenvoudig bedienen. De cameramodule die in de bouwdoos zit, kun je op de USB-host-bus (USB-1) aansluiten. En weet je wat echt leuk is, de bijbehorende Bluetooth- en WLAN-interface. Hiermee kun je zonder kabels je PC met de ROBOTICS TXT-Controller of meerdere controllers met elkaar verbinden.

Hoe de controller omgaat met de afzonderlijke onderdelen en wat deze elk afzonderlijk moeten doen, leg je vast in het programma, dat je zelf met behulp van de software ROBO Pro schrijft.

# **Voedingsspanning (niet meegeleverd)**

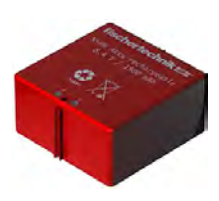

Omdat je waarschijnlijk wel weet, dat heel veel onderdelen van de ROBOTICS TXT Discovery Set op elektrische stroom werken, heb je ook een voedingsspanning nodig.

Hiervoor kun je het beste de accuset van fischertechnik gebruiken. Deze accuset zit niet in deze bouwdoos.

# <span id="page-12-0"></span>**Een paar tips**

Experimenteren geeft het meeste plezier, wanneer de experimenten ook werken. Daarom moet je bij het bouwen van de modellen een paar basisregels in acht nemen:

# **Zorgvuldig werken**

Neem je tijd en kijk goed naar de bouwhandleiding voor het model. Wanneer je achteraf naar een fout moet zoeken, duurt het nog veel langer.

# **De beweeglijkheid van alle onderdelen controleren**

Controleer tijdens het bouwen steeds weer of onderdelen die moeten kunnen bewegen, ook daadwerkelijk gemakkelijk kunnen bewegen.

# **De interfacetest gebruiken**

Voordat je begint met het schrijven van een programma voor een model, moet je alle op de ROBOTICS TXT-Controller aangesloten onderdelen met behulp van de interfacetest van ROBO Pro testen. In ROBO Pro help in hoofdstuk 2.4 wordt precies uitgelegd hoe dat werkt.

<span id="page-13-0"></span>fischertechnik **s ROBOTICS** 

**TXT Discovery Set** 

# **De eerste stappen**

Zo, na alle voorbereidingen en informatie kun je nu eindelijk zelf beginnen.

In dit hoofdstuk laten wij je zien, hoe je

- het eerste eenvoudige model, namelijk een ventilator, bouwt en op de ROBOTICS TXT-Controller aansluit
- de ROBOTICS TXT-Controller op de voedingsspanning aansluit en met je PC verbindt
- de software ROBO Pro opent en je model kunt testen
- een ROBO Pro-programma voor je model laadt en
- **▯** zelf je eerste, eenvoudige programma in ROBO Pro maakt en start

Klik [hier](file:%20%20%20%20Terminal\app.exe%20language%253Dde%20page%253Dfirststeps), om de eerste stappen op een gemakkelijk te begrijpen manier te laten weergeven.

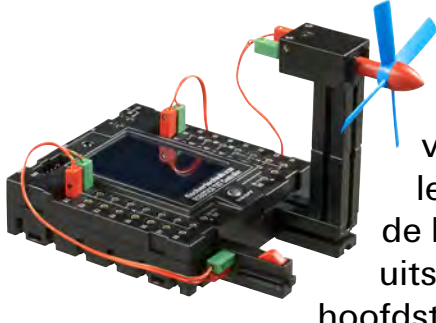

Omdat je voor het experimenteren, behalve met fischertechnik-onderdelen, vooral met de software ROBO Pro zult werken, zou je jezelf eigenlijk als eerste vertrouwd moeten maken met het programma en moeten leren hoe je een programma schrijft. En omdat dit in de hoofdstukken 3 en 4 van de ROBO Pro help werkelijk uitstekend wordt uitgelegd, kun je nu het beste deze hoofdstukken aandachtig doorlezen.

Ook hier geldt de tip: neem je tijd en besteed hier aandacht aan, dan zul je aansluitend des te meer plezier aan je modellen beleven.

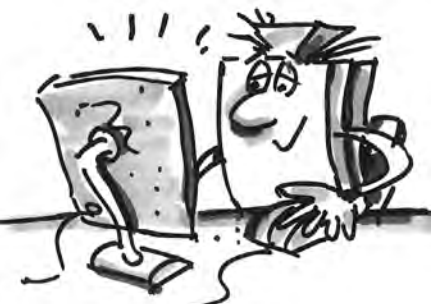

# <span id="page-14-0"></span>**Startersmodellen**

Nadat je de hoofdstukken 3 en 4 van de ROBO Pro help hebt doorgelezen, kun je nu al enkele modellen van de bouwdoos programmeren. Daarom kunnen wij nu ook onmiddellijk beginnen. ROBO Pro kent verschillende moeilijkheidsniveaus, levels genaamd, die je in de menubalk kunt instellen. Wij beginnen met heel eenvoudige programma's op level 1. Telkens wanneer je een model hebt afgebouwd en bedraad, moet je met behulp van de interfacetest, of de ROBOTICS TXT-Controller controleren, of alle in- en uitgangen correct zijn aangesloten en de sensoren, motoren en lampen goed werken.

# **Voetgangersstoplicht**

Voor jullie huis wordt een voetgangersstoplicht neergezet. Omdat de monteur van het bedrijf dat het verkeerslicht plaatst weinig tijd heeft, biedt jij hem aan, om de programmering voor de

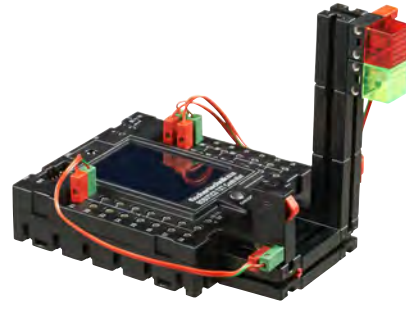

besturing van het verkeerslicht voor je rekening te nemen.

De man legt uit hoe de besturing moet werken. Bouw echter eerst het model.

#### **Taak: (level 1)**

In eerste instantie moet het stoplicht op rood staan. Wanneer een voetganger op de toets I1 drukt, moet het stoplicht 3 seconden later op groen springen. Het licht mag maximaal 10 seconden op groen staan en moet dan weer op rood springen.

#### **Programmeertips:**

De verschillende LED's behoren bij de volgende uitgangen van de TXT-**Controller** 

- **▯** rood M1
- aroen M2

Schakel de lampen achtereenvolgens zodanig aan en uit, dat de gewenste volgorde tot stand komt.

Of je kunt het kant-en-klare programma laden door de afbeelding rechts aan te klikken:

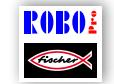

Voetgangersstoplicht.rpp

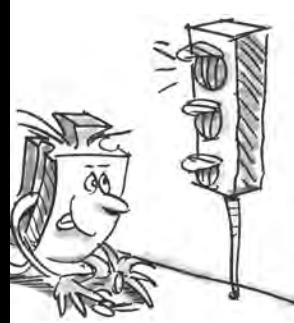

# <span id="page-15-0"></span>**Handendroger**

Op je school zijn op het toilet naast de wasbakken nieuwe handendrogers geïnstalleerd. Deze zijn voorzien van een fotocel, waarmee de ventilator in- en uitgeschakeld kan worden.

Bouw allereerst het model zoals dat in de bouwhandleiding is beschreven.

#### **Taak 1: (level 1)**

De handendroger moet nu zodanig worden geprogrammeerd, dat, zodra de fotocel wordt onderbroken, de ventilator ingeschakeld en na 5 seconden weer uitgeschakeld wordt.

#### **Programmeertips:**

Schakel in het programmaverloop eerst de lamp voor de fotocel op de uitgang M2 in.

Daarna wacht je een seconde, zodat de fototransistor voldoende tijd heeft om op het licht te reageren. Pas dan werkt de fotocel goed.

Dan vraag je op ingang 11 om de waarde van de fototransistor. Is de waarde 1 (fotocel niet onderbroken), dan moet de waarde op de ingang in een lus permanent worden opgevraagd.

Zodra de waarde 0 wordt (fotocel onderbroken), schakel je de motor M1 in en na 5 seconden weer uit.

Daarna moet de waarde van de fototransistor opnieuw worden opgevraagd enz.

Start je programma met behulp van de start-button en controleer, of het werkt zoals het moet. Wanneer dat het geval is ben je al een heel eind op weg om een professionele ROBO Pro-programmeur te worden.

Wanneer het nog niet werkt, moet je proberen uit te vinden waar dat aan ligt:

Met behulp van de interfacetest kun je controleren, of alle in- en uitgangen werken en correct zijn aangesloten.

**16**

Terwijl het programma draait, kun je het programmaverloop aan de hand van de rood gemarkeerde onderdelen volgen. Daarmee kun je snel herkennen, waar er een foutje is ingeslopen.

Tenslotte kun je jouw programma vergelijken met het kant-en-klare voorbeeldprogramma, dat je met het symbool rechts kunt openen:

Handendroger\_1.rpp

Nadat deze hindernis is genomen, willen wij de taakstelling nog graag een beetje veranderen:

#### **Taak 2: (level 1)**

De rector, die altijd probeert om energie te besparen, bevalt het niet dat de handendroger altijd nog een bepaalde tijd doorloopt, hoewel de handen al droog zijn. Hij geeft jou opdracht om het programma zodanig aan te passen, dat de ventilator wordt uitgeschakeld zodra de handen teruggetrokken worden. Geen probleem voor jou, of wel?

#### **Programmeertips:**

Net als in het eerste programma vraag je met behulp van een vertakking de waarde van de fototransistor I1 op. Wanneer de waarde 0 is, moet je de motor M1 inschakelen, wanneer de waarde 1 is moet je de motor M1 uitschakelen, enz.

Ook voor deze taak is er in geval van nood een kant-en-klaar programma:

Handendroger\_2.rpp

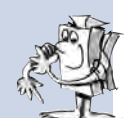

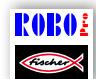

# <span id="page-17-0"></span>**Temperatuurregeling**

Bij jullie thuis is een nieuwe airconditioning geïnstalleerd. Natuurlijk heb je onmiddellijk aan de installateur gevraagd hoe de

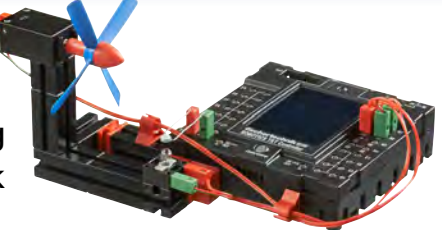

temperatuurregeling werkt. Hij heeft uitgelegd, dat een temperatuursensor voortdurend de heersende temperatuur meet. Zodra een bovenste grenswaarde wordt overschreden, wordt de koeling ingeschakeld. Als de onderste grenswaarde daarentegen wordt overschreden, wordt de koeling uitgeschakeld en de verwarming ingeschakeld. Nu kun je aan de hand van het model "Temperatuurregeling" proberen om eveneens een dergelijk regelcircuit te programmeren. Bouw eerst het model.

**Taak: (level 1)**

De verwarming wordt gesimuleerd met behulp van de lenslamp M2. Als "koelaggregaat" wordt de ventilator op uitgang M1 gebruikt. Voor de temperatuurmeting gebruiken wij de NTCweerstand op de ingang I8.

Programmeer het model zodanig, dat boven een bepaalde temperatuur de verwarming uitgeschakeld en de ventilator ingeschakeld wordt. Deze moet zolang koelen tot een onderste grenswaarde wordt bereikt. Daarna moet de ventilator uitgeschakeld en de verwarming ingeschakeld worden.

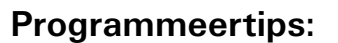

**Let op:** de weerstandswaarde van de NTC-weerstand daalt wanneer de temperatuur stijgt. De bovenste temperatuurgrenswaarde is dus de laagste waarde van I8. Bij deze grenswaarde moet de ventilator inschakelen. De onderste temperatuurgrenswaarde is de hoogste waarde van I8. Bij deze grenswaarde moet de verwarming inschakelen.

Welke waarde I8 bij kamertemperatuur heeft, kun je met behulp van de interfacetest uitvinden. Schakel lamp M2 in en hou in de gaten hoever de waarde daalt. Daarna schakel je de ventilator in om erachter te komen hoe ver de waarde stijgt. Kies aan de hand daarvan de grenswaarden voor verwarmen en koelen.

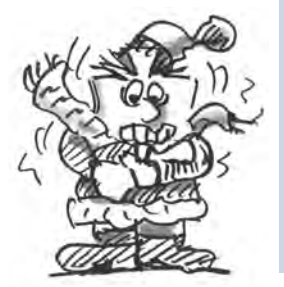

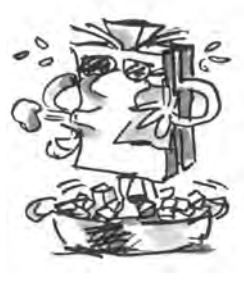

<span id="page-18-0"></span>Door op het symbool rechts te klikken kun je het kant-en-klare programma openen.

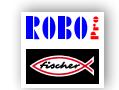

Temperatuurregeling.rpp

# **Slagboom**

Een slagboom zie je bijvoorbeeld vaak bij de in- of uitgang van een parkeerterrein. Bouw allereerst het model zoals dat in de bouwhandleiding is beschreven.

Onze slagboom komt bij de uitgang.

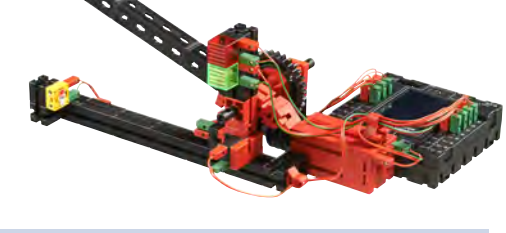

#### **Taak: (level 2)**

Zodra een voertuig de slagboom nadert, wordt daardoor de fotocel onderbroken. Op dat moment moet de slagboom open (omhoog) gaan, een bepaalde tijd open blijven (bijv. 5 seconden) en dan weer sluiten, maar alleen als de fotocel niet meer onderbroken is, want anders kan een auto die nog onder de slagboom staat, eventueel beschadigd raken. Om de bestuurder te laten zien of de weg via de slagboom vrij is, moet het stoplicht op groen staan, als de slagboom open is en op rood, als hij dicht gaat.

#### **Programmeertips:**

Gebruik voor het "openen" en "sluiten" van de slagboom telkens een subprogramma (zie ook de ROBO Pro help in hoofdstuk 4).

Daarvoor stel je in ROBO Pro level 2 in.

Door op het symbool rechts te klikken kun je het kant-en-klare programma openen.

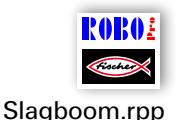

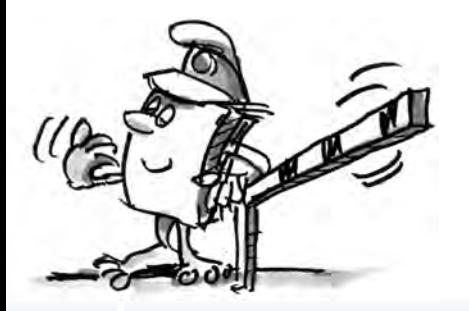

# <span id="page-19-0"></span>**"Cameraman"**

Nu gaan wij ons voor het eerst in het begeleidend boekje bezig houden met de spannende mogelijkheden van de camera en de beeldverwerking. Daarvoor bouw je het model "Cameraman" op zoals beschreven en sluit de camera via een USB-aansluiting rechtstreeks op de PC aan. De camera wordt herkend en de bijbehorende cameradriver wordt automatisch geïnstalleerd.

Start dan de software ROBO Pro.

#### **Taak 1:**

Plaats de cameraman voor de PC en laat in ROBO Pro weergeven wat de camera "ziet".

#### **Programmeertips:**

Daarvoor hoef je helemaal geen ROBO Pro-programma te maken. Open in ROBO Pro gewoon een nieuw programma, ga naar de ruiter "Camera", zet daar de camera-aansluiting op "PC" en klik op "Camera inschakelen".

Door het objectief van de camera te verdraaien, kun je het beeld scherpstellen.

#### **Taak 2: (level 3)**

De cameraman moet nu op bewegingen op het scherm reageren. Zodra iemand door het beeld loopt, moet een rode lamp op uitgang M1 van de TXT-Controller driemaal knipperen.

#### **Programmeertips:**

Sluit de TXT-Controller met behulp van een tweede USB-interface aan op je PC.

Sluit op de TXT-Controller een LED met rode afdekking op de uitgang M1 aan.

Stel in ROBO Pro level 3 in. Welke functies daar allemaal mogelijk zijn, kun je nalezen in de ROBO Pro help in hoofdstuk 5.

Gebruik in ROBO Pro het camera-sensorveld "Beweging" en teken het als een rechthoek op de gewenste grootte in het cameraveld.

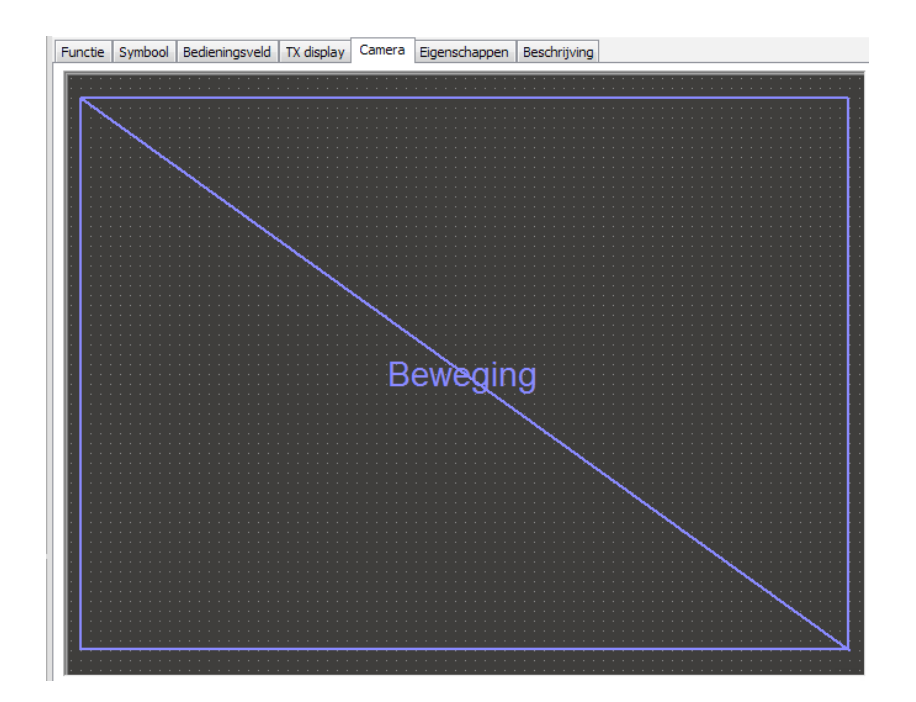

In het dialoogvenster van de bewegingsherkenning, dat je door klikken met de rechter muisknop op het ingevoegde sensorveld kunt openen, kun je instellen hoe sterk de beweging moet zijn, voordat de sensor wordt geactiveerd en hoe groot de beweging in verhouding tot het totale sensorveld moet zijn, voordat dit reageert. Het beste kun je gebruik maken van de vooraf ingestelde waarden en later nog eens uitzoeken, wat de instellingen precies doen.

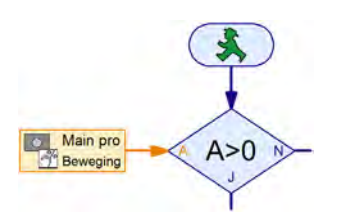

Maak in ROBO Pro een verloop, waarbij wordt gevraagd of het sensorveld een beweging herkend heeft. Voor de vraag aan het sensorveld gebruik je het camera-ingangselement uit level 3 van ROBO Pro en vraag je door middel van een vertakking, of er een beweging aanwezig is:

Opvragen van ingang "Beweging C" [1] (veranderingscontrast). Is de waarde >0? Als dat het geval is, moet de lamp knipperen.

Zie hoofdstuk 11 in de ROBO Pro help voor meer informatie over de camera-sensorvelden.

Het kant-en-klare voorbeeldprogramma kun je hier openen.

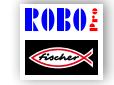

Cameraman.rpp

# <span id="page-21-0"></span>**Zwenkbare camera**

Als volgende model bouw je een bewakingscamera voor je slaapkamer. Bouw allereerst het model zoals dat in de bouwhandleiding is beschreven.

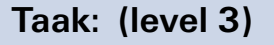

De camera moet, aangedreven door de encodermotor, telkens een klein stukje draaien en dan controleren of er in de kamer iets beweegt. Als dat het geval is, moet via de luidspreker van de TXT-Controller een alarm klinken. Wordt er geen beweging gedetecteerd, dan moet de camera een stukje verder draaien en weer opnieuw controleren.

Zodra het einde van het zwenkbereik is bereikt, moet de camera weer in kleine stappen terugkeren naar het uitgangspunt.

#### **Programmeertips:**

De camera moet eerst naar zijn uitgangspositie gaan (tot toets I1 wordt ingedrukt).

Daarna moet hij telkens een bepaald aantal pulsen in de andere richting bewegen. Probeer zelf met behulp van de interfacetest uit, hoeveel pulsen per draaibeweging zinvol zijn.

Controleer met behulp van het camera-sensorelement "Beweging" of er op het scherm iets is veranderd. Zo ja, dan klinkt via de luidspreker van de TXT-Controller een alarm, zie de (ROBO Pro help).

Herhaal dit proces net zo lang tot de camera het einde van het zwenkbereik heeft bereikt en ga dan weer in de andere richting, terug naar de eindschakelaar I1.

Hier vind je onze oplossing voor deze taak:

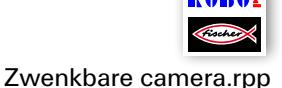

Dit model kun je onafhankelijk van de PC in de download-modus bedienen.

De perfecte bewakingscamera, om ongewenste indringers uit je kamer te veriagen.

# <span id="page-22-0"></span>**Mobiele robot – de volgende uitdaging**

# **Rijrobot**

Met dit model willen wij er samen achter komen hoe je een rijdende robot aan kunt sturen. Hoe zorg je ervoor dat de robot gaat rijden, hoe werkt de besturing en kan de

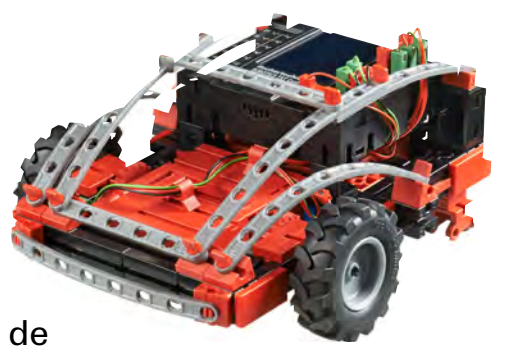

nauwkeurigheid misschien nog worden verbeterd? Deze vragen zullen we met behulp van de taken in dit hoofdstuk beantwoorden.

Maar eerst moeten je natuurlijk de robot bouwen. De beschrijving staat zoals altijd in de bouwhandleiding.

Neem alle tijd om het model te bouwen. Bekijk de tekeningen in de bouwhandleiding nauwkeurig, met name die van de bedrading. Wanneer je de onderdelen anders met de ROBOTICS TXT-Controller verbindt dan in de bouwhandleiding is beschreven, kan het zijn dat de robot zich anders gedraagt dan jij verwacht.

Controleer na het bouwen alle op de ROBOTICS TXT-Controller aangesloten onderdelen met behulp van de *interfacetest* van de ROBO Pro software. Als je de motoren linksom laat draaien moet de robot vooruit rijden.

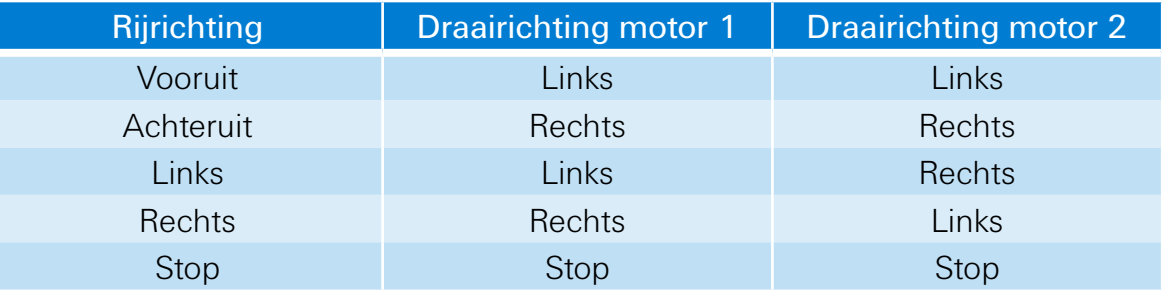

#### **Taak 1: eerst maar eens gewoon rechtuit**

Laat de robot 3 seconden lang recht vooruit rijden (niet op de tafel, gevaar voor vallen!) en daarna weer 3 seconden recht achteruit.

Is de robot daadwerkelijk weer op zijn uitgangspunt terecht gekomen?

Herhaal het programma meerdere malen en observeer of de robot werkelijk nauwkeurig steeds weer rechtuit voor- en achteruit rijdt.

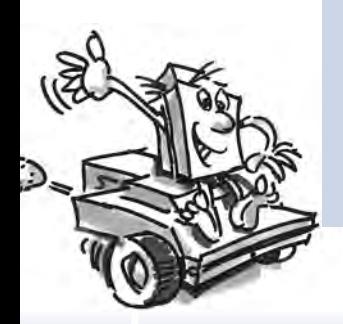

#### **Programmeertips:**

Ook wanneer deze taak voor jou geen enkel probleem is, komt hier ons voorstel:

Rijrobot\_1.rpp

#### **De besturing**

Ook al is het leuk om te zien hoe de robot rechtuit rijdt, het is toch wel een beetje eentonig. Daarom moet de robot nu maar eens leren om bochten te gaan maken. En hoe dat gaat? Heel eenvoudig:

#### **Taak 2: ook eens een bocht maken**

Laat de robot weer 3 seconden recht vooruit rijden (beide motoren draaien even snel), verander daarna gedurende 1 seconde de draairichting van de rechter motor (M1) en laat de robot dan weer 3 seconden recht vooruit rijden (dus beide motoren weer even snel in dezelfde richting).

Probeer te ontdekken hoe lang je de motoren in verschillende richtingen moet laten draaien om de robot 90° te laten draaien.

#### **Programmeertips:**

Verander hiervoor de wachttijd achter het besturingselement, waarbij de richting van de tweede motor wordt veranderd.

Je kunt het kant-en-klare programma weer laden door op het symbool rechts te klikken:

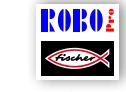

Rijrobot\_2.rpp

#### **Taak 3: een figuur rijden**

Nu je weet hoe lang de draairichting van een motor moet worden omgekeerd, zodat de robot rechts of links afslaat, moet je de robot nu zodanig programmeren, dat deze een vierkant rijdt en aansluitend weer op de uitgangspositie terecht komt.

Controleer met behulp van een markering of de robot werkelijk weer precies naar zijn uitgangspositie rijdt.

#### **Programmeertips:**

Voor het "om de hoek rijden" kun je een subprogramma schrijven. Daardoor blijft je hoofdprogramma overzichtelijker.

Natuurlijk heb je de oplossing voor deze taak al in je hoofd. Toch geven we je hierbij ook ons voorstel nog even:

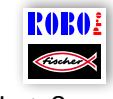

Rijrobot\_3.rpp

# **Altijd hetzelfde en nooit gelijk?**

Zoals je hebt gemerkt is de herhalingsnauwkeurigheid van de robot nog voor verbetering vatbaar. Ook als hij meerdere malen precies dezelfde taak uitvoert, is het resultaat niet altijd gelijk. Dat heeft verschillende oorzaken. Een daarvan is dat beide motoren niet precies even snel draaien. Zo kan bijv. de overbrenging van de ene motor zwaarder draaien dan die van de andere. En aangezien beide motoren op dezelfde spanning (9 volt) werken, draait de ene motor dan langzamer dan de andere. Een aangezien wij onze robots door middel van wachttijden hebben aangestuurd, heeft het ene wiel zich misschien gedurende deze tijd verder gedraaid dan het andere.

De oplossing zou dus zijn om beide motoren even snel te laten draaien. En precies dat is met de encoder-motoren heel gemakkelijk.

#### **Taak 4: encoder-motoren gebruiken**

Herhaal de laatste drie taken en gebruik in plaats van de gewone motoruitgangs- en wachttijdelementen de encodermotorelementen. Hoe deze worden gebruikt, staat beschreven in de ROBO Pro help in hoofdstuk 12.6.

#### **Programmeertip:**

Met behulp van het encodermotor-element kun je met één programmaelement beide motoren gelijktijdig aansturen. Met behulp van het afstandsinvoerveld zorg je ervoor dat elke motor ook daadwerkelijk net zover draait, als hij moet draaien.

De voorstellen voor de oplossing van dit probleem kun je weer door het aanklikken van de symbolen rechts openen:

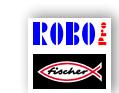

Rijrobot\_1\_sync.rpp

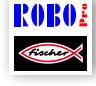

Rijrobot\_2\_sync.rpp

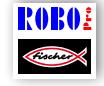

Rijrobot\_3\_sync.rpp

Voor het tellen van de pulsen aan de snelle telingangen C1-C4 heb je geen verder programma-element in ROBO Pro nodig. De motor M1 wordt intern automatisch aan de telingang C1 toegewezen, M2 hoort bij C<sub>2</sub> enz.

Opmerking: wanneer je model ondanks het gebruik van de encodermotorelementen niet rechtuit rijdt, kan de oorzaak in het model zelf liggen. Wanneer bijv. een naafmoer, die de kracht van de as op de wielen overdraagt, niet strak genoeg is vastgedraaid, draait de as door en rijdt het model een bocht, hoewel de motoren even snel draaien. Draai de naafmoeren daarom goed vast.

# <span id="page-26-0"></span>**Obstakeldetector**

De robot kan nu rechtuit rijden en bochten maken. En tot dusver doet hij dat precies zo, zoals jij hem dat met behulp van het programma hebt aangegeven.

Maar een robot moet eigenlijk waar mogelijk zelfstandig kunnen reageren.

Dus zullen wij hem nu leren hoe hij op hindernissen moet reageren. En dat gaan wij doen met behulp van een bumper.

Bouw allereerst het model zoals dat in de bouwhandleiding is beschreven.

#### **Taak:**

De obstakeldetector moet rechtuit rijden. Zodra hij met zijn linker bumper tegen een obstakel komt, moet hij stoppen, een klein stukje achteruit rijden, iets naar rechts draaien en dan weer verder rechtuit rijden. Als hij met zijn rechter bumper tegen een obstakel rijdt, moet hij natuurlijk naar links uitwijken.

#### **Programmeertips**

Bumper links: toets I6; bumper rechts: toets I5

Gebruik voor de verschillende acties: vooruit/achteruit rijden, evenals naar links/naar rechts uitwijken telkens een subprogramma.

Zorg ervoor, dat de robot niet hetzelfde aantal pulsen naar links en rechts uitwijkt, want dan kan het zo zijn, dat hij niet meer uit een hoek kan komen. Als het aantal pulsen daarentegen verschillend is, werkt hij zich in ieder geval weer uit een hoek.

Het kant-en-klare programma vind je onder:

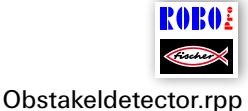

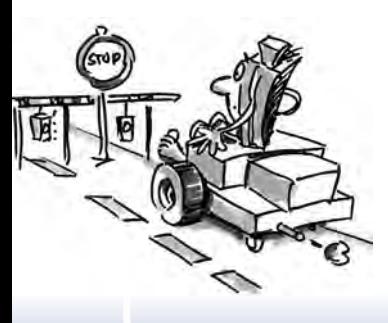

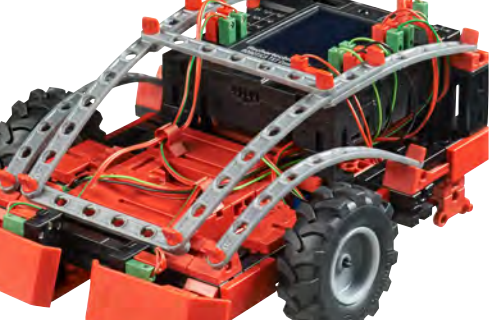

<span id="page-27-0"></span>fischertechnik **s ROBOTICS** 

#### **TXT Discovery Set**

# **Obstakeldetector met camera**

Nu krijgt jouw mobiele robot een camera, zodat hij kan zien waar hij heen rijdt en jij hem dan ook op afstand kunt besturen. Je gebruikt daarvoor gewoon de obstakeldetector en bouwt er een camera in, zoals in de bouwhandleiding beschreven. De camera sluit je aan op de USB-1 interface van de TXT-Controller.

# **Taak: 1**

Eerst moet de robot zich precies zo gedragen als bij de obstakeldetector zonder camera. Bovendien moet hij stoppen en omkeren als je een rode kaart voor zijn neus houdt.

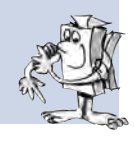

Gebruik voor de kleurherkenning het camera-sensorveld "Kleur" en maak deze zo groot, dat het oppervlak een groot deel van het camerabeeldscherm beslaat.

Programmeer de robot dan zo, dat hij rechtuit rijdt als hij geen rood paneel ziet en geen obstakel op zijn weg ligt. De obstakelherkenning kun je gewoon overnemen uit het programma "Obstakeldetector".

Voor het opvragen van de kleur kun je het beste een subprogramma gebruiken. Je vraagt door middel van de camera-ingang op, of de roodwaarde groter is dan groen en groter dan blauw en of de kleur lichter is dan zwart.

Als kleurpaneel gebruik je het rode kaartje, dat je uit de grootste snijsjabloon kunt snijden, die in de bouwdoos zit.

In het cameravenster van ROBO Pro kun je onder "Sensorwaarden" aflezen, welke kleurwaarde het rode kaartje heeft.

Onze oplossing vindt je natuurlijk hier:

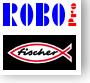

Opmerking:

Obstakeldetector met camera\_1.rpp

Vermijd direct zonlicht. Soms komt het voor, dat de robot zonlicht als een rood paneel ziet. Vooral bij fel zonlicht, dat een hoog roodaandeel heeft.

#### **Taak 2: ee robot op afstand besturen**

Opmerking: om deze taak uit te kunnen voeren, heb je een WLANverbinding tussen de TXT-Controller en je PC nodig. Hoe je die verbinding kunt maken, staat in de gebruiksaanwijzing van de TXT-Controller.

#### **Tips:**

Nadat je de WLAN-verbinding hebt gemaakt, open je via het symbool het passende programma.

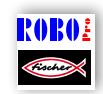

Obstakeldetector met camera\_2.rpp

Dan ga je naar het bedieningsveld en ziet daar het platform om het model op afstand te besturen.

Start het programma in de online modus. Je kunt de robot dan met behulp van verschillende knoppen op afstand besturen en ziet ook nog waar hij heen rijdt. Als je bij een obstakel komt, zal dit door de bumpers worden herkend en het model rijdt dan automatisch een stukje achteruit.

Veel plezier bij het verkennen van de omgeving!

# <span id="page-29-0"></span>**Sporenzoeker**

Bij dit model wordt de camera gebruikt om de robot langs een lijn te laten rijden. Het geniale aan het volgen van het spoor met behulp van de camera is, dat de camera niet alleen ziet of er een spoor loopt of niet, maar bovendien de exacte

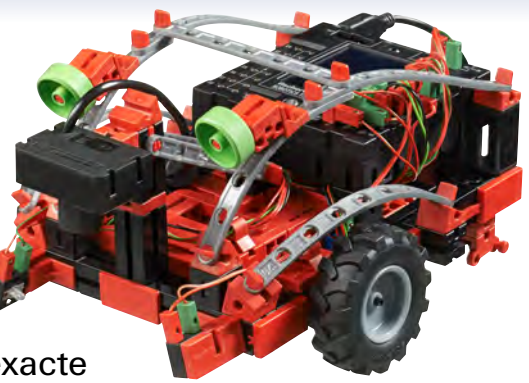

positie in het camerabeeld kan herkennen en doorgeven. De robot kan daarop reageren en rechtuit rijden, omdat het spoor zich precies in het midden van het beeld bevindt, of naar links c.q. rechts uitwijken, omdat hij het spoor buiten het midden van het beeld "ziet".

Het is de bedoeling dat de robot de zwarte lijn opzoekt, en dan precies langs de lijn rijdt.

Maar eerst het ene en dan het andere. Als eerste moet je het model Sporenzoeker opbouwen. Hoe je dat moet doen, staat natuurlijk in de bouwhandleiding.

Nadat je het model hebt gebouwd, moet je met behulp van de interfacetest controleren of alle onderdelen goed op de ROBOTICS TXT-Controller zijn aangesloten en correct werken.

#### **Taak 1: een spoor herkennen**

Programmeer de robot zo, dat hij een zwart spoor volgt waarop hij is neergezet. Als hij het spoor verliest of aan het einde van het spoor is gekomen, moet hij stil blijven staan. Gebruik voor deze taak het parcours uit de bouwdoos.

#### **Programmeertips:**

Gebruik het parcours uit de bouwdoos voor het testen van het zwarte spoor.

In het cameravenster van ROBO Pro stel je de camera zo in, dat het spoor goed scherp in beeld staat.

Om het spoor te volgen, gebruik je het camera-sensorveld "Lijn". Dit bestaat uit een rechte lijn in het camerabeeld, die van links naar rechts door het beeld loopt en is voorzien van een

schaalverdeling van -100 tot +100. De 0 ligt precies in het midden.

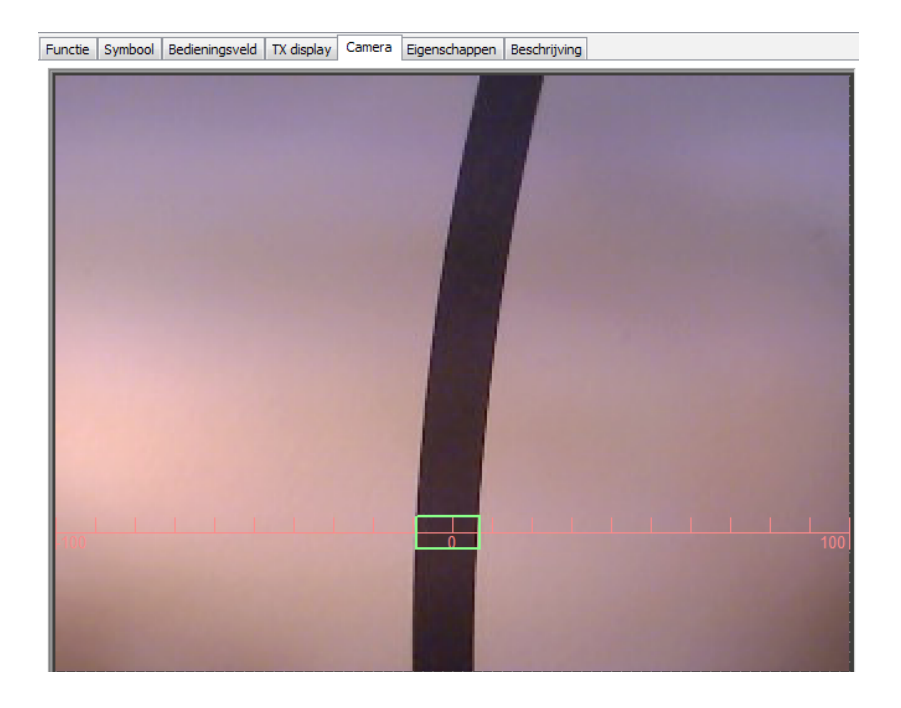

Zie voor meer informatie over het sensorveld "Lijn" de ROBO Pro help hoofdstuk 11.

Nu kun je in je programma opvragen, op welke plaats het spoor zich bevindt.

- **▯** Ligt het tussen –10 en +10 dan moet de robot rechtuit rijden (M1 en M2=links:  $v=5$ )
- **▯** Tussen –11 en –40 moet hij iets naar links bijsturen (M1 links:  $v=5$ , M2 links:  $v=2$ )
- **▯** Tussen +11 en +40 moet hij iets naar rechts bijsturen (M1 links:  $v=2$ , M2 links:  $v=5$ )
- Is de waarde < -40 dan moet hij sterk naar links corrigeren (M1 links:  $v=5$ , M2 rechts,  $v=3$ )
- Is de waarde < +40 dan moet hij sterk naar rechts corrigeren (M1 rechts:  $v=3$ , M2 links:  $v=5$ )
- Als de robot het spoor verliest, moet hij blijven staan.

Het kant-en-klare programma vind je onder:

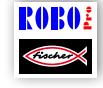

Sporenzoeker\_1.rpp

Nu kan je robot dus reageren. Maar het allermooiste zou zijn als de robot aan het einde van het spoor niet zou stoppen, maar gewoon om zou keren en het spoor dan opnieuw zou volgen.

# **Taak 2: aan het einde van het spoor omkeren en opnieuw volgen**

Breidt je programma uit met de functie dat de robot bij het verlaten van de spoor omkeert en het spoor blijft volgen.

# **Programmeertips:**

Er zijn meerdere mogelijkheden, om de richting te corrigeren. Je kunt een motor laten stoppen en de andere door laten draaien, of één motor in tegengestelde richting laten draaien. Probeer gewoon welke methode het beste geschikt is.

Hier ons voorstel voor de oplossing:

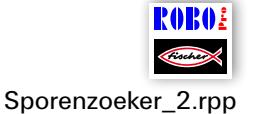

Ziezo. Nu kan de robot op een optische "rail" rijden. Het nadeel is alleen dat je de robot eerst op de rails moet zetten. Dat willen wij veranderen. De robot moet zijn spoor nu zelfstandig opzoeken.

#### **Taak 3: het spoor opsporen en aansluitend volgen**

Schrijf een subprogramma "zoeken", waarmee de robot naar het zwarte spoor zoekt, als hij bij de start van het programma geen spoor ziet. Daarvoor moet de robot eerst 1 maal een rondje draaien. Kan hij daarbij geen spoor vinden, dan moet hij een klein stukje rechtuit rijden. Zodra de robot een spoor herkent, moet hij dit volgen. Anders moet hij opnieuw beginnen met zoeken. Wanneer hij 10 maal een rondje gedraaid heeft zonder een spoor te vinden, moet hij blijven staan en 3 maal knipperen.

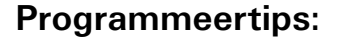

Zit je zelf nog niet helemaal op het juiste spoor, dan vindt je hier ons voorstel:

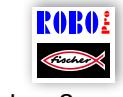

Sporenzoeker\_3.rpp

# <span id="page-32-0"></span>**Ontdekkingsrobot**

Bij dit model zullen we nog meer functies van de camera combineren. De robot moet naar voren kunnen zien om zijn omgeving te verkennen, hij moet ook in staat zijn om naar beneden te kijken en dan sporen in verschillende kleuren op het meegeleverde

parcours volgen. Bovendien moet hij met zijn NTC-weerstand ook nog "temperatuurgegevens" van zijn omgeving verzamelen.

Bouw allereerst het model zoals dat in de bouwhandleiding is beschreven.

# **Taak 1: de robot moet als volgt werken:**

Eerst wordt hij op het zwarte spoor gezet. Hij rijdt langs dit spoor tot hij het einde heeft bereikt. Dan keert hij om en rijdt in de tegengestelde richting. Als hij dan weer aan het einde van het zwarte spoor is gekomen waarbij het spoor breder is, moet hij de camera optillen en naar voren kijken. Houd je daarna een rood of groen kaartje "voor zijn neus" dan moet hij vervolgens eerst het zwarte spoor volgen en daarna afslaan op het rode of groene spoor. Voordat hij verder rijdt, meet hij eerst nog de omgevingstemperatuur en geeft dit door aan het display van de TXT-Controller.

Het gekleurde kaartje kun je uit de grote snijsjabloon in de bouwdoos snijden.

# **Programmeertips:**

Met dit programma willen wij je laten zien, dat met ROBO Pro alles mogelijk is. Omdat wij weten, dat het programmeren niet zo eenvoudig is, kun je ook het door ons voorbereide programma laden en uitproberen:

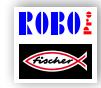

Ontdekkingsrobot.rpp

# **Taak 2:**

Het subprogramma "Spoor" is tijdens het volgen van het spoor verantwoordelijk voor de besturing van de encodermotoren. Vergelijk het eens met het subprogramma van het model Sporenzoeker. Welke verschillen vallen je daarbij op?

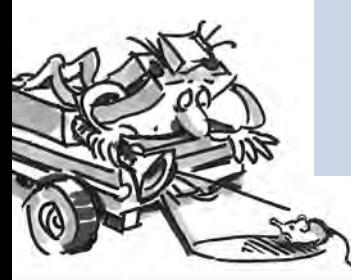

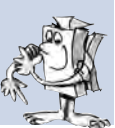

#### **Oplossing:**

Het programma bij de ontdekkingsrobot is veel gecompliceerder dan bij de sporenzoeker. Dit programma heeft een regeling die ervoor zorgt, dat het model sterker in een bepaalde richting corrigeert als het spoor verder van het midden verwijdert is. Bij de sporenzoeker daarentegen wordt slechts onderscheid tussen rechtuit, iets corrigeren en sterk corrigeren gemaakt. Om deze regeling te kunnen maken, moet je heel veel ervaring in het programmeren hebben (zoals onze programmeurs). Daardoor is het resultaat van de regeling natuurlijk ook veel beter dan bij het model Sporenzoeker. Voor jouw eigen programma's kun je in het vervolg gewoon dit subprogramma gebruiken en je telkens weer verbazen, hoe goed het werkt.

# **Taak 3:**

Als je een smartphone (in ieder geval met Android besturingssysteem) hebt, kun je de ontdekkingsrobot daarmee op afstand besturen. Je kunt er zelfs een app voor downloaden uit de Google Playstore. Die heet "TXTCamdroid". Verbind de TXT-Controller via WLAN met je smartphone en starten maar. Op het display van de smartphone kun je zien wat de camera ziet. Met de verschillende toetsen kun je het model aansturen en op ontdekkingstocht sturen. Veel plezier!

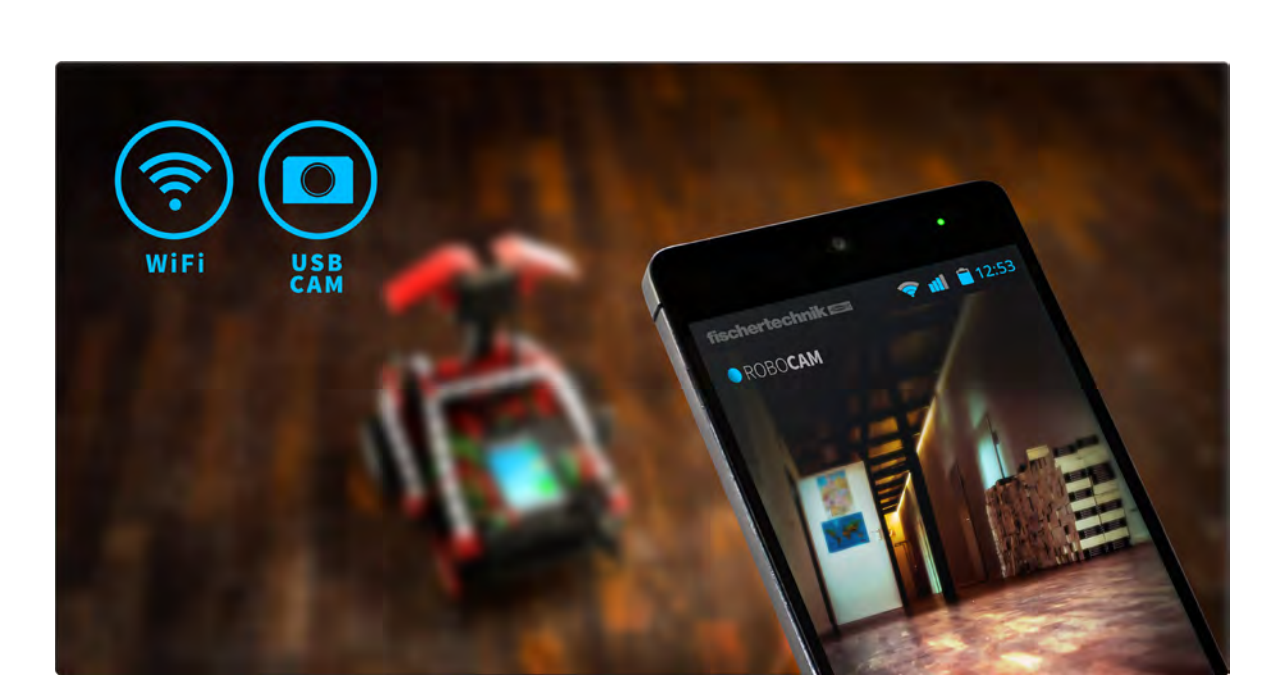

# <span id="page-34-0"></span>**Voetbalrobot met bewegingsbesturing**

Heb je ooit van de Robo-Cup gehoord? Dat is het wereldkampioenschap voetbal voor robots. Dit vindt elk jaar in een ander land plaats. Er zijn verschillende divisies, die bestemd zijn voor de verschillende soorten robots. Meer informatie vindt je bijv. op de Robo-Cup-Homepage http://www.robocup.org.

In de bouwhandleiding staan twee voorstellen voor het bouwen van voetbalrobots. Ze zijn net zo beweeglijk als onze andere robots, maar hebben bovendien nog een fotocel om een bal te herkennen en daarmee een "schietmechanisme" te activeren. Met de camera kunnen wij deze robots op verschillende manieren uitvoeren en aansturen.

Bouw eerst het model "Voetbalrobot met bewegingsbesturing" zoals dat in de bouwhandleiding is beschreven.

Daarna zullen wij hem dan programmeren en een paar trucjes "leren". Natuurlijk moet je ook nu eerst de werking van het model met behulp van de interfacetest controleren, voordat je begint met het programmeren.

Als bal gebruik je de oranje tafeltennisbal, die in de bouwdoos zit.

Opmerking: de toets, die als eindschakelaar voor de hendel van het schietmechanisme wordt gebruikt, moet je eventueel nog bijstellen, zodat hij weliswaar wordt ingedrukt als de hendel helemaal voor is, maar de hendel niet blokkeert.

Bij deze robot wordt de camera niet in het model gemonteerd, maar op een staander naast het model. Hij wordt rechtstreeks op de USBinterface van de PC aangesloten.

#### Taak 1: "Daar heeft hij de bal onderschept en schiet ..."

In de eerste stap moet onze elektronische balkunstenaar leren om de bal weg te schieten, zodra deze door de fotocel wordt herkend. Experimenteer maar rustig een beetje met de "schietsnelheid". Eventueel kan ook een korte pauze tussen het "herkennen" en "schieten" tot een verbetering leiden.

#### **Programmeertips:**

Voor deze taak kun je bovendien de TXT-Controller door middel van een USB-kabel met de PC verbinden.

Net als bij de handendroger moet je bij de fotocel na het inschakelen van de lenslamp een seconde wachten, voordat je de waarde van de fototransistor opvraagt.

Als trainer heb je het niet gemakkelijk. Wanneer jouw robotspeler niet naar je luistert, kun je hem misschien met behulp van ons programmavoorbeeld overtuigen:

RORO

Voetbalrobot met bewegingsbesturing\_1.rpp

Maar omdat een echte balkunstenaar nog meer moet kunnen dan de bal alleen maar wegschieten, zullen wij de vaardigheden van onze voetbalrobot nog een beetje uitbreiden.

#### **Taak 2: bewegingsbesturing van de voetbalrobot**

De voetbalrobot moet nu zo geprogrammeerd worden, dat hij reageert op de bewegingen die jij voor de camera uitvoert. Zwaai je met je linker hand, dan moet hij naar links rijden, zwaai je met rechts, dan moet de robot naar rechts draaien. Zwaai je met een van beide handen in het midden van het scherm, dan moet de robot rechtuit rijden. Zodra de fotocel de bal herkent, moet de bal weggeschoten worden, het liefst natuurlijk in het doel.

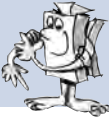

#### **Programmeertips:**

Opmerking: voor deze taak moet de TXT-Controller via WLAN of Bluetooth met je PC verbonden worden.

Ook al lijkt deze taak in eerste instantie wat moeilijk, de meeste functies voor dit programma heb je bij de andere robots al gebruikt.

Voor de bewegingsbesturing gebruik je de drie camera-sensorvelden "Beweging"\*. Een daarvan plaats je in het midden van het camerabeeld, en dan nog eentje in het linker en eentje in het rechter gedeelte. Zet de camera zo voor je beeldscherm, dat je de drie gedeelten in het cameravenster goed met je armen kunt bereiken, maar de sensorvelden geen ongewenste reacties oproepen. Daarom kun je de velden het beste in de bovenste helft van het camera-oppervlak plaatsen.

Daarna vraag je in jouw programma gewoon de drie sensorvelden op. En afhankelijk van het veld waarin een beweging wordt herkend, stuur je dan de robot naar links, naar rechts of gewoon rechtuit. Het schietmechanisme heb je al in taak 1 geprogrammeerd. Dit kun je in jouw eigen programma integreren.

Vervolgens start je het programma in de online modus van ROBO Pro. Het beeld van de camera komt rechtstreeks via de USB-interface in de PC, de besturing van de robot gebeurt draadloos via Bluetooth of WLAN.

Van het voetbalstadion, dat in de bouwdoos zit, heb je voor dit model alleen het doel nodig. De "banden" kun je hoogstens gebruiken om te voorkomen dat de bal ergens heen rolt. Deze heb je pas bij de volgende opdracht, voor de oriëntatie van de robot nodig. Wij wensen je veel plezier bij het "zwaaien" en penalty schieten.

Ook voor dit programma hebben wij een oplossing:

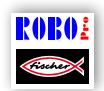

Voetbalrobot met bewegingsbesturing\_2.rpp

\* zie ook de ROBO Pro help, hoofdstuk 11.

# <span id="page-37-0"></span>**Voetbalrobot**

Het is natuurlijk wel leuk om de voetbalrobot door het zwaaien van je armen aan te sturen, maar eigenlijk moet een echte voetbalrobot in staat zijn om de bal zelf in het doel te schieten. Om hem dat te leren, moeten we de camera inbouwen in de robot.

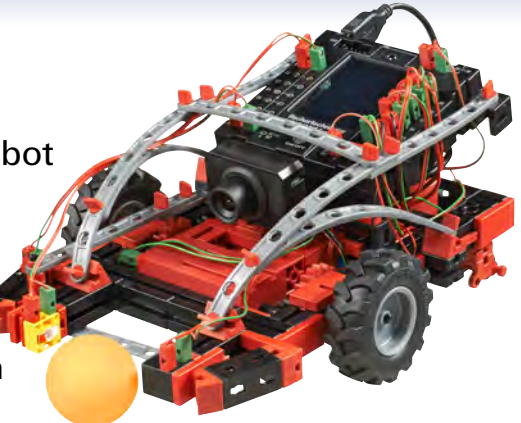

Hoe je dat doet, zie je in de bouwhandleiding.

De camera wordt op de USB-1 interface van de TXT-Controller aangesloten.

Voor dit model heb je het complete voetbalstation nodig. Het bestaat uit de witte, onbedrukte achterkant van het parcours dat je al voor de sporenzoeker en ontdekkingsrobot hebt gebruikt en de met zwarte strepen bedrukte banden en het doel.

De compleet witte ondergrond heeft de robot nodig om daarop met het camera-sensorveld "Bal" de oranje bal te herkennen.

Aan de hand van de zwarte strepen op de banden, die er aan elke kant anders uitzien, kan de robot herkennen, waar hij zich in het speelveld bevindt en waar het doel is. De strepen op de achterkant van het doel laten de robot zien waarheen hij moet schieten als hij de bal heeft.

#### **Taak 1:**

Net als bij de ontdekkingsrobot is het programmeren van deze robot ook niet zo eenvoudig. Probeer daarom eerst het meegeleverde programma, dat je in de TXT-Controller kunt laden.

Hier ons voorstel voor de oplossing:

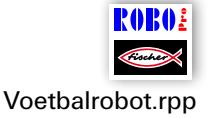

#### **Tips:**

Stel het objectief van de camera zo in, dat de strepen op de doelband in het station goed scherp zijn, als de robot aan de andere kant van het station staat.

Zet de robot in het stadion en gooi de bal in het speelveld. De robot zoekt de bal op, probeert hem te pakken en schiet de bal, zodra hij zich in de richting van het doel heeft gedraaid, richting het doel. Met een beetje geluk slaagt de robot erin om een doelpunt te maken.

#### **Taak 2:**

Probeer aan de hand van de beschrijving in de ROBO Pro help te begrijpen, hoe de balherkenner werkt.

#### **Oplossing:**

Het sensorveld "Bal" herkent een gekleurde bal op een witte ondergrond. Via het sensorveld geeft het de positie van het middelpunt van de bal door. Zie ook de ROBO Pro help, hoofdstuk 11.

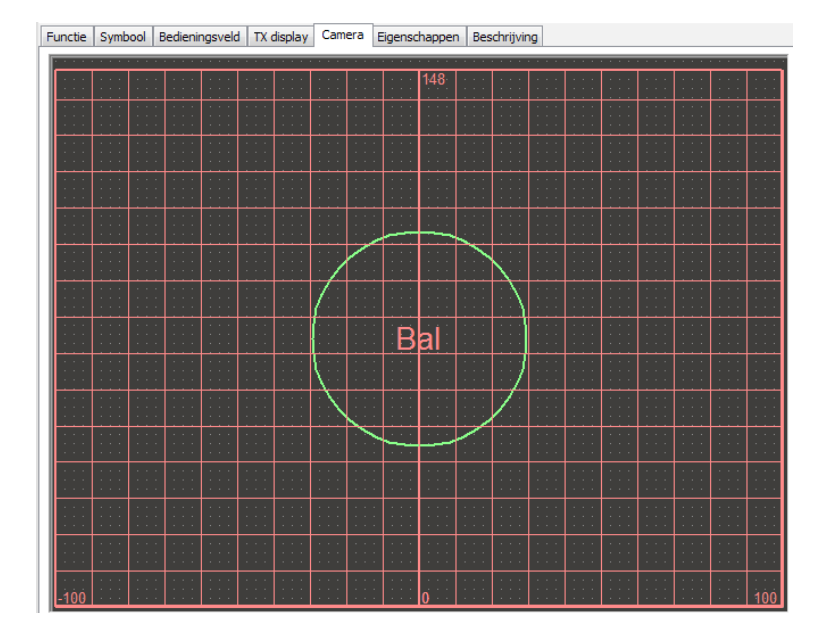

Van links naar rechts ligt de 0, net als bij de sporenzoeker, precies in het midden. De waarde gaat van 0 omhoog tot een automatisch berekende maximale waarde. Afhankelijk van de plaats waar de bal zich bevindt, bepaalt de robot zijn rijrichting.

#### **Taak 3:**

Welk camera-sensorelement gebruikt het programma om de strepen op de banden te analyseren?

# **Oplossing:**

Daarvoor wordt het sensorelement "Lijn" gebruikt. Drie lijnherkenners worden in tegenstelling tot de sporenzoeker van boven naar beneden in het cameravenster geplaatst en zien zo de drie horizontale strepen op de banden. Aan de hand van hun breedte berekent de robot waar hij op dat moment is en waar hij heen moet.

Bovendien kan hij aan de hand van de strepen zien wanneer hij te dicht bij de band komt, zodat hij op tijd kan stoppen en dus niet tegen de band botst.

#### **Taak 4:**

In het cameravenster van het ROBO Pro programma voor deze robot vindt je 2 sensorvelden "Uitsparing". Kun je zelf bedenken welke functie ze hebben?

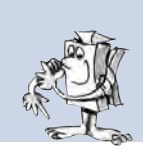

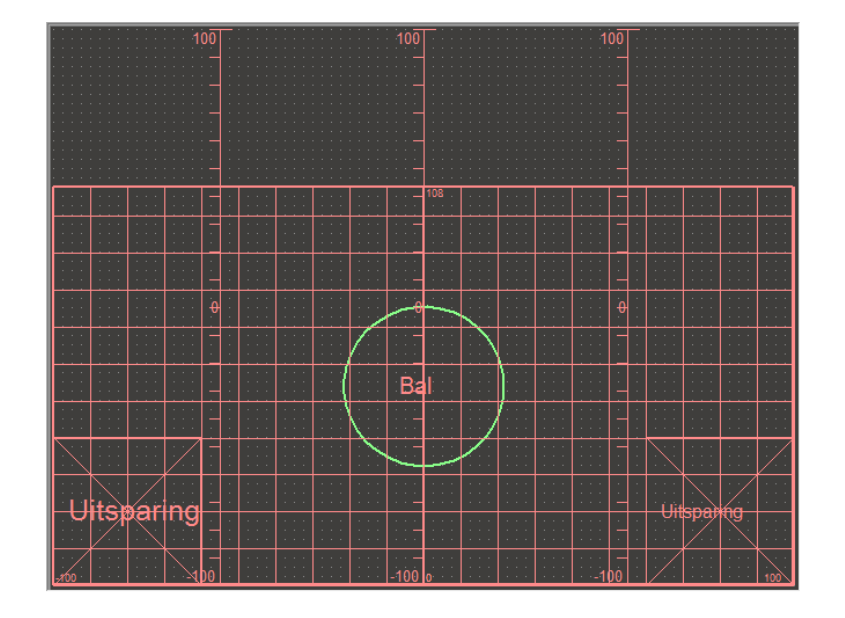

#### **Oplossing:**

Dit sensorveld breiden we uit met het sensorveld Balherkenner. Bij het zoeken van de bal zijn de uitgespaarde gedeelten uitgesloten. Dat

kan handig zijn als er voorwerpen in het scherm aanwezig zijn, bijv. de fototransistor van de voetbalrobot, die door de balherkenner per ongeluk als bal worden herkend.

#### **Hoe oriënteert de robot zich op het speelveld?**

Misschien heb jij je wel afgevraagd, hoe de robot het klaarspeelt, om aan de hand van de streepjescodes op de banden zijn weg op het speelveld te vinden. Dat is inderdaad niet zo eenvoudig en werkt eigenlijk als volgt:

de robot is echt in staat om zijn positie in het speelveld aan de hand van de band op ca. 2 cm en een hoek van ca. 5 graden nauwkeurig te bepalen. Daarvoor meet de robot de hoogte van de band op verschillende plaatsen en berekent dan de afstand aan de hand van deze hoogte, en vervolgens berekent hij ook de hoek en de exacte positie. Deze methode noemt men driehoeksmeting.

De band heeft daarbij altijd 3 zwarte en daartussen 2 witte strepen. Eén van de zwarte strepen is breder dan de andere strepen. Daaraan herkent de robot om welke band het gaat. In totaal zijn er 5 verschillende bandpatronen, één voor iedere zijde van het speelveld en een patroon voor het doel.

Bovendien gebruikt de robot de telpulsen van de encodermotoren om de positie en de hoek tussen de driehoeken te berekenen.

Deze methode noemt men odometrie. In geval van korte tijden en afstanden is de odometrie nauwkeuriger. Deze heeft echter als nadeel, dat er naarmate de tijd langer duurt, meer fouten optreden. Daarom worden de door middel van odometrie verkregen gegevens gecorrigeerd met de gegevens uit de driehoeksmeting.

In het programma Voetbalrobot zijn voor deze berekeningen de beide subprogramma's Triangulatie (driehoeksmeting) en Odometrie beschikbaar. Als je zin hebt, kun je ze eens wat beter bekijken. Maar schrik niet! Ze zien er behoorlijk gecompliceerd uit en dat zijn ze ook.

Vind je dit allemaal veel te theoretisch, dan is dat ook geen probleem. Je kiest gewoon het al beschikbare programma, probeert uit te vinden hoe het werkt en sluit met je vrienden een weddenschap af, hoe vaak en hoe lang de robot erover doet om de bal in het doel te schieten.

#### **Hier nog enkele tips voor het speelveld:**

Zorg dat er tussen de vloer en de banden niet teveel ruimte ontstaat. Anders kan de camera deze spleet als een streep zien en klopt de berekening van de positie dus niet meer.

Juist om dat te voorkomen, is het belangrijk dat je de randen zorgvuldig vouwt en dat het speelveld op een vlakke ondergrond ligt. Ook kun je de banden aan de buitenkant verstevigen met boeken of andere voorwerpen, zodat ze goed op de grond worden gedrukt.

Als de bal steeds naar een hoek rolt of precies tegen de band blijft liggen, kun je het speelveld aan de randen iets ophogen door er een tijdschrift, stukje karton, schoolschrift of iets dergelijks onder te leggen, zodat de bal niet aan de rand blijft liggen, maar telkens naar het midden rolt. Op die manier komt er meer actie in het spel!

# <span id="page-42-0"></span>**Opsporen van storingen**

Wanneer alles niet meteen naar behoren werkt, heeft dat in de meeste gevallen een eenvoudige oorzaak. Alleen is die oorzaak niet altijd eenvoudig op te sporen. Daarom willen wij je op deze plaats een paar aanwijzingen geven om mogelijke storingsbronnen te vinden.

#### **Interfacetest**

ook hier nogmaals de aanwijzing: Controleer met behulp van de interfacetest in ROBO Pro de werking van de afzonderlijke onderdelen.

# **Kabels en bedrading**

Wanneer een elektrisch onderdeel helemaal niet werkt, moet je de kabel controleren waarmee je dit onderdeel op de ROBOTICS TXT-Controller hebt aangesloten. Verbind in dat geval de accu en een lenslamp met behulp van de kabel met elkaar. Als de gloeilamp gaat branden, is de kabel in orde.

Ook verkeerd gemonteerde stekkers (bijv. een groene stekker op een rode kabel) kunnen een bron van storingen zijn.

Controleer tevens of "+" en "-" correct zijn aangesloten. Vergelijk daarvoor jouw model met de afbeeldingen in de bouwhandleiding.

#### **Los contact**

Een onderdeel, dat afwisselend wel en dan weer niet werkt, heeft vermoedelijk ergens in de bedrading een los contact.

#### **De meest voorkomende oorzaak daarvoor is:**

● Los zittende stekkers

Wanneer de stekkers van de kabels te los in de bussen zitten, is er onvoldoende contact. In dit geval kun je met behulp van de schroevendraaier de contactveren voor op de desbetreffende stekkers voorzichtig uit elkaar buigen. Echter zo weinig, dat de stekkers weer vast in de bussen zitten, wanneer je ze insteekt.

● Een slecht contact tussen kabel en stekker

Controleer ook het contact tussen de gestripte kabeluiteinden in de stekker en de stekker zelf. Soms is het voldoende om de schroeven in de stekker een beetje vaster te draaien.

#### <span id="page-43-0"></span>**Kortsluiting**

Er is sprake van kortsluiting wanneer een plus- en een min-aansluiting elkaar raken. Zowel de accu, als de ROBOTICS TXT-Controller hebben een ingebouwde zekering, zodat ze bij kortsluiting niet beschadigd raken. De zekeringen schakelen de stroom eenvoudig gedurende enige tijd uit. Jouw model werkt dan natuurlijk ook niet meer.

De oorzaak voor een kortsluiting kan hetzij een fout in de bedrading zijn, maar ook niet strak genoeg aangedraaide schroeven in de stekkers. Die kunnen elkaar raken wanneer de stekkers dienovereenkomstig zijn ingestoken en zo kortsluiting veroorzaken. Je moet de schroeven altijd helemaal indraaien en de stekkers zodanig insteken, dat de schroeven elkaar niet kunnen raken.

#### **Voeding**

Kleine uitvalverschijnselen of langzaam draaiende motoren duiden meestal op een lege accu. In dit geval moet je de accu met behulp van de acculader opladen. De accu is helemaal opgeladen als de rode LED op de oplader niet meer knippert en gewoon permanent brandt.

#### **Fouten in het programma**

Ook wanneer niemand het graag wil toegeven: iedereen maakt fouten. En vooral bij complexere programma's kunnen er heel snel kleine foutjes insluipen.

Wanneer je dus zelf alles aan het model controleert en alle fouten verholpen hebt en je model toch niet dat doet wat jij wilt, moet je ook nog je programma controleren. Loop het programma stap voor stap door en kijk of je de fout kunt vinden.

In de online-modus, dus wanneer de ROBOTICS TXT-Controller met de PC is verbonden, kun je het programma ook op het beeldscherm volgen, terwijl dit draait. Het op dat moment actieve programma-element wordt benadrukt, zodat je altijd kunt zien op welke plaats het programma op dat moment is en waar de fout optreedt.

#### **Camerafunctie**

De camera werkt het beste bij het juiste licht.

**Te weinig licht:** in het donker kan de camera geen kleuren of bewegingen herkennen.

**Verhelpen:** met LED's die het zichtveld van de camera verlichten.

<span id="page-44-0"></span>**Te veel licht:** bij fel licht – bijv. door direct zonlicht – verandert de kleurwaarde en het contrast, zodat de lijnherkenner de lijn niet meer goed kan herkennen.

**Verhelpen:** directe zonnestralen vermijden of verminderen door het sluiten van de gordijnen of rolluiken.

**Extra hulpmiddel:** je kunt ook de eigenschappen van de camera in de software aanpassen. Dat gebeurt in de ROBO Pro software en dan in de eigenschapsvelden van de camera-sensorvelden. Daar kan bijvoorbeeld de gevoeligheid voor de herkenning van een object ingesteld en aan de omgeving aangepast worden. Meer informatie daarover kun je nalezen in de ROBO Pro help in hoofdstuk 11.

#### **De laatste joker**

Wanneer je ondanks alle genomen maatregelen de fout niet hebt kunnen vinden, zijn er nog twee manieren waarop je hulp kunt krijgen:

● E-mail-ioker

Je kunt ons bij fischertechnik een e-mailtje sturen en ons jouw probleem uitleggen.

Het e-mailadres is info@fischertechnik.de.

**▯** Publieksjoker

Je kunt ons ook op internet onder http://www.fischertechnik.de ezoeken. Daar vindt je onder andere een forum, dat je graag zal willen helpen. Bovendien kun je gratis lid worden van de fischertechnikfanclub.

<span id="page-45-0"></span>fischertechnik **EX**<sup>\*</sup> ROBOTICS

**TXT Discovery Set \_\_** 

# **En hoe gaat het nu verder?**

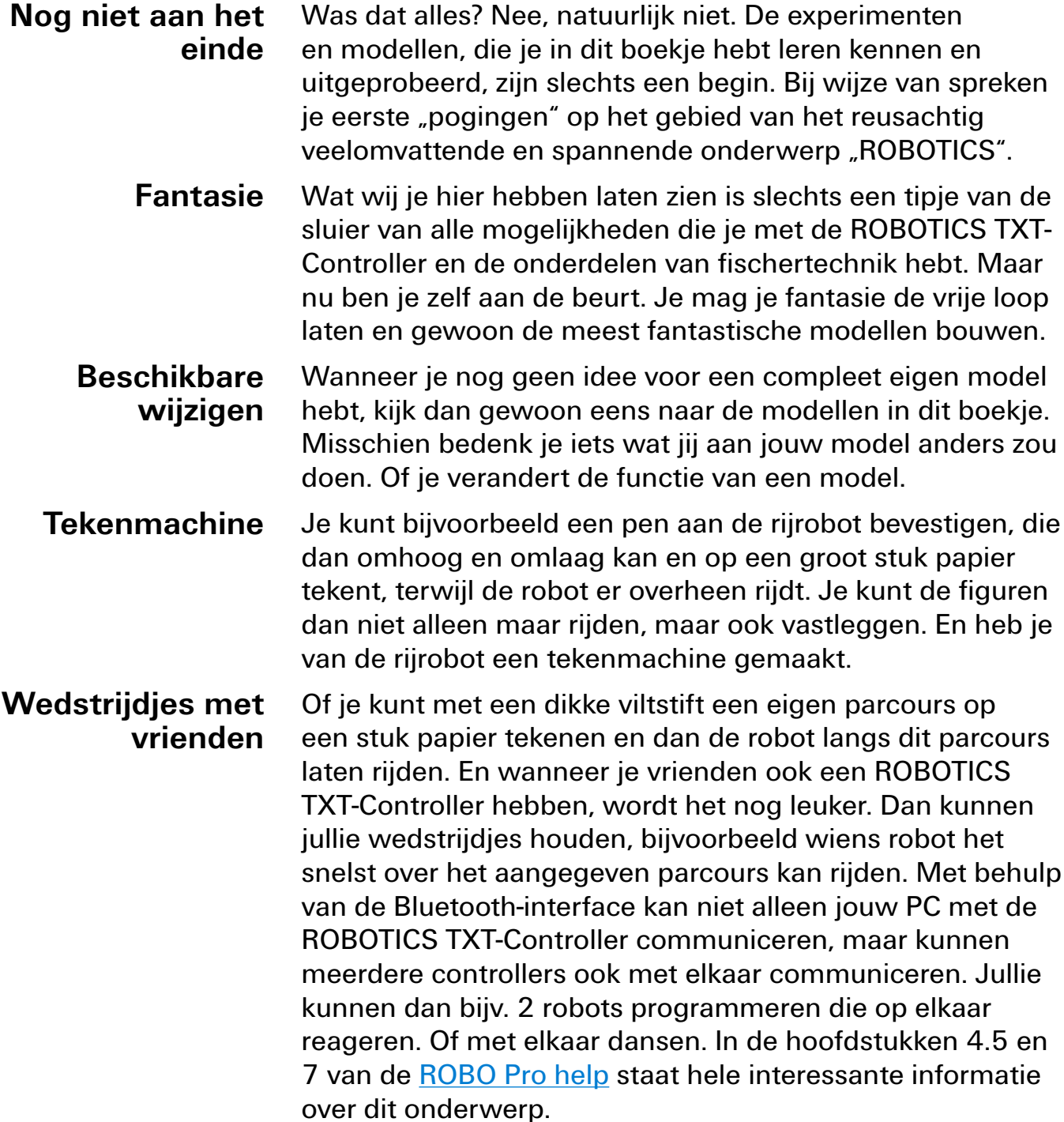

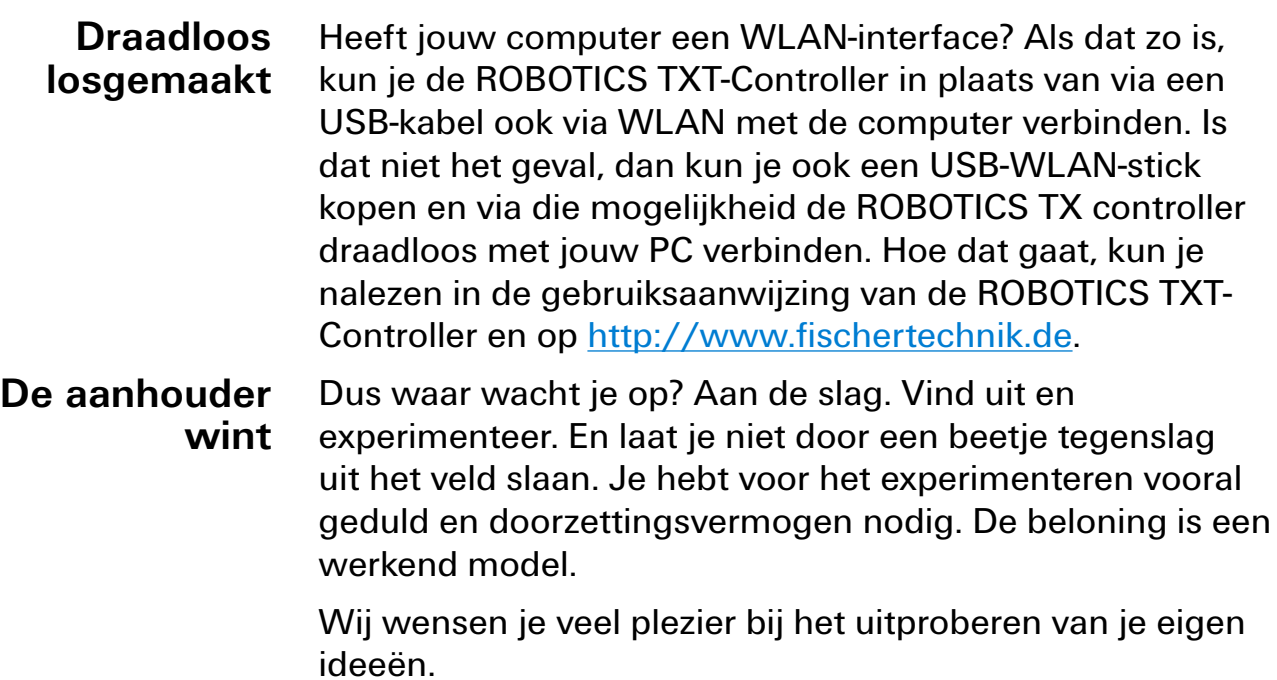

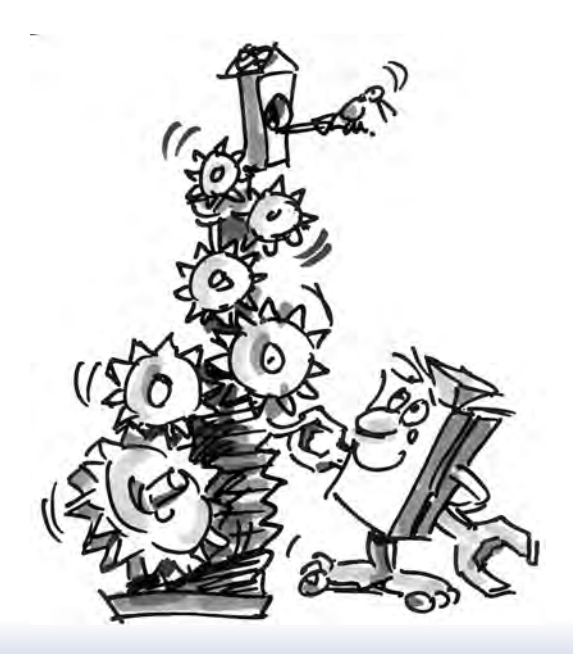